# ZÁPADOČESKÁ UNIVERZITA V PLZNI FAKULTA STROJNÍ

Studijní program: B2301 Strojní inženýrství Studijní obor: Strojírenská technologie – technologie obrábění

# BAKALÁŘSKÁ PRÁCE

Uživatelské možnosti softwaru 3DVIA Composer s praktickou aplikací

Autor: **Martin Kubík**

Vedoucí práce: **Ing. Jaroslava Fulemová**

Akademický rok 2013/2014

#### ZÁPADOČESKÁ UNIVERZITA V PLZNI

Fakulta strojní

Akademický rok: 2013/2014

# ZADÁNÍ BAKALÁŘSKÉ PRÁCE

(PROJEKTU, UMĚLECKÉHO DÍLA, UMĚLECKÉHO VÝKONU)

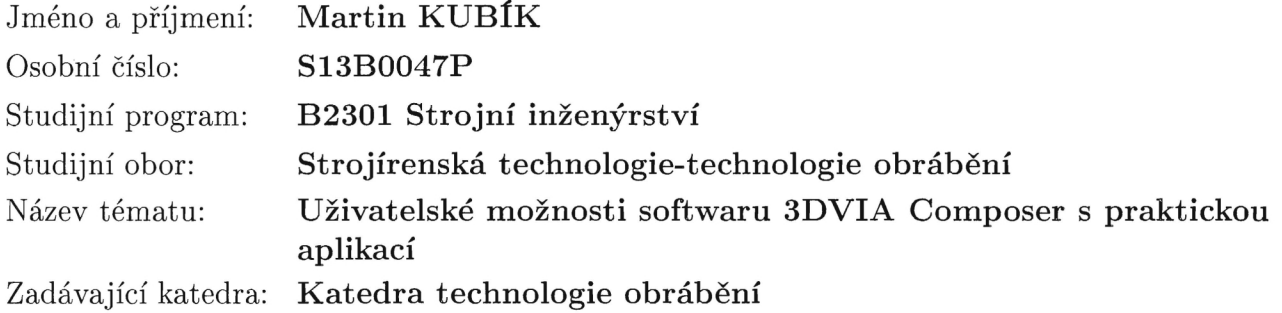

### Zásady pro vypracování:

 $\rightarrow$ 

- 1. Úvod, cíle řešení
- 2. Představení a specifikace softwaru 3DVIA Composer
- 3. Tvorba montážního postupu v SW 3DVIA Composer pro zvolený výrobek
- 4. Charakteristika práce a uživatelské možnosti daného softwaru
- 5. Vytvoření multimediální prezentace

6. Závěr

Rozsah grafických prací:

Rozsah pracovní zprávy:  $30 - 40$  stran

Forma zpracování bakalářské práce: tištěná

Seznam odborné literatury:

MM Průmyslové spektrum (www.mmspektrum.com) Elektronické zdroje viz. knihovna.zcu.cz CIRP ANNALS : Manufacturing Technology: (http://www.cirp.net/) STANĚK, J., NĚMEJC, J.: Metodika zpracování a úprava diplomových prací. Plzeň : ZČU,2005.

dle potřeby

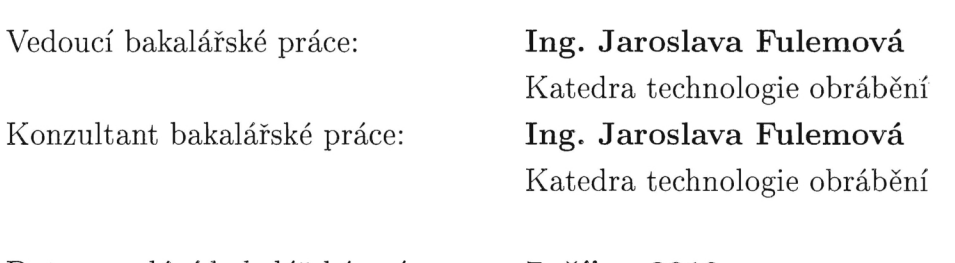

Datum zadání bakalářské práce: 7. října 2013 Termín odevzdání bakalářské práce: 27. června 2014

Doc. Ing. Jiří Staněk, CSc. děkan

V Plzni dne 7. listopadu 2013

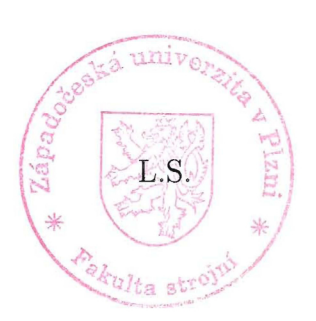

Doc. Ing. Jan Řehoř, Ph.D. vedoucí katedry

### **Prohlášení o autorství**

Předkládám tímto k posouzení a obhajobě bakalářskou práci, zpracovanou na závěr studia na Fakultě strojní Západočeské univerzity v Plzni.

Prohlašuji, že jsem tuto bakalářskou práci vypracoval samostatně, s použitím odborné literatury a pramenů, uvedených v seznamu, který je součástí této bakalářské práce.

V Plzni dne: ……………………. . . . . . . . . . . . . . . . . .

podpis autora

### **Poděkování**

*Rád bych poděkoval vedoucí bakalářské práce Ing. Jaroslavě Fulemové za čas, který mi byl věnován při řešení různých problémů, které se během práce vyskytly a také za její konzultaci o struktuře bakalářské práce. Za spolupráci v tvorbě v podpůrných softwarech děkuji Ing.Petru Hořejšímu, Ph.D. a Ing. Janu Hnátíkovi, Ph.D.* 

Tato bakalářská práce vznikla za podpory projektu ESF OP VpK "Posílení spolupráce mezi vysokými školami, výzkumnými ústavy a průmyslovými partnery v Plzeňském kraji - CZ.1.07/2.4.00/17.0052". Tento projekt napomohl při propojení výstupů bakalářské práce mezi aplikačním a akademickým prostředím.

## **ANOTAČNÍ LIST BAKALÁŘSKÉ PRÁCE**

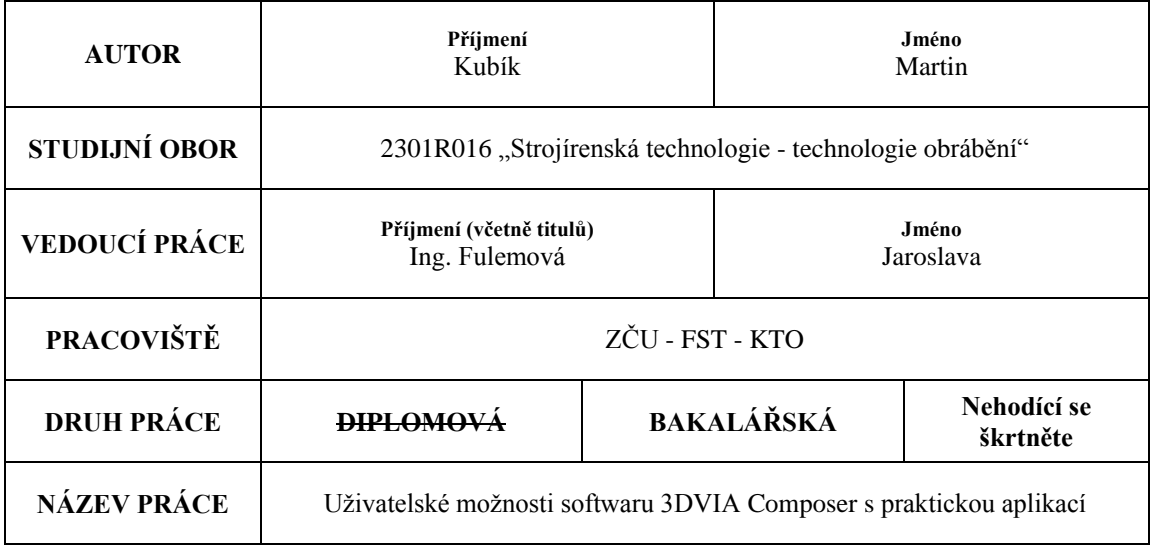

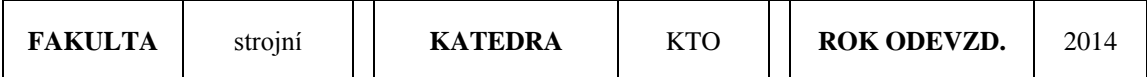

### **POČET STRAN (A4 a ekvivalentů A4)**

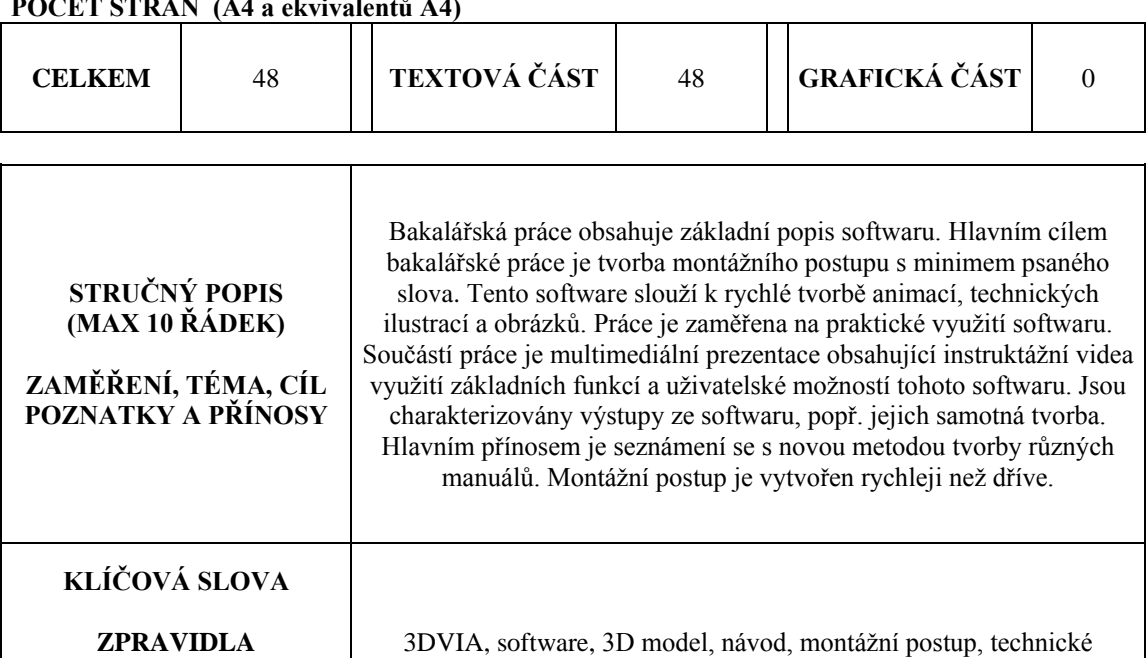

ilustrace, obrázky ve vysokém rozlišení, úspora času, zjednodušení

#### **ZPRAVIDLA JEDNOSLOVNÉ POJMY, KTERÉ VYSTIHUJÍ PODSTATU PRÁCE**

### **SUMMARY OF BACHELOR SHEET**

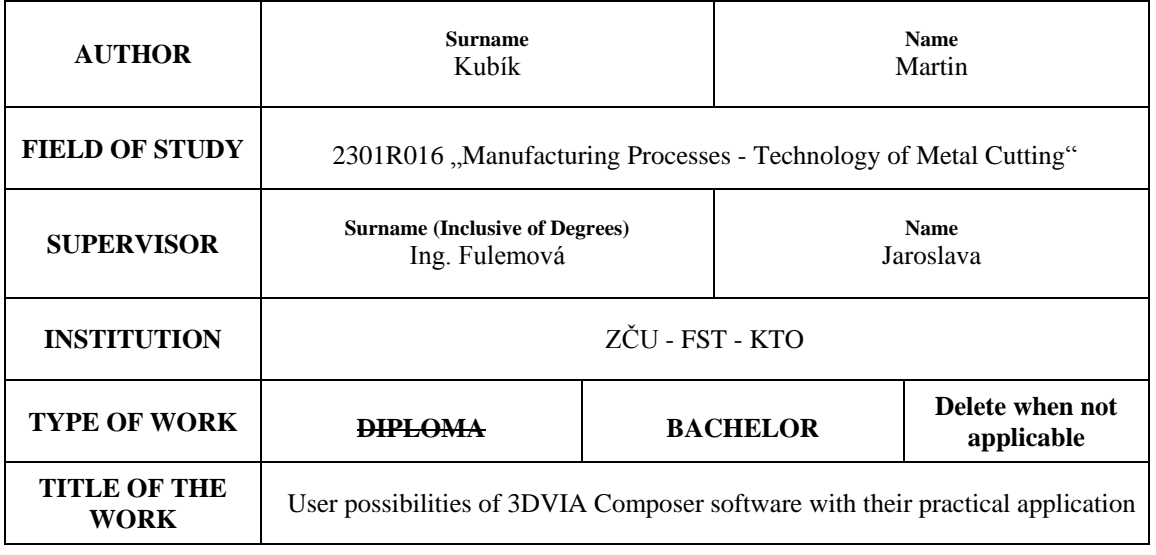

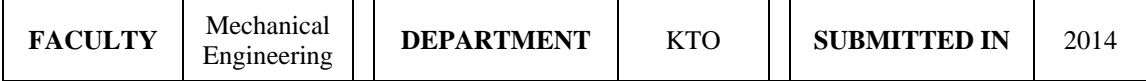

**NUMBER OF PAGES (A4 and eq. A4)** 

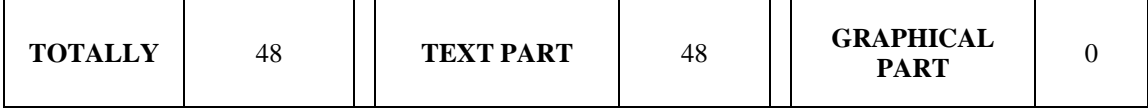

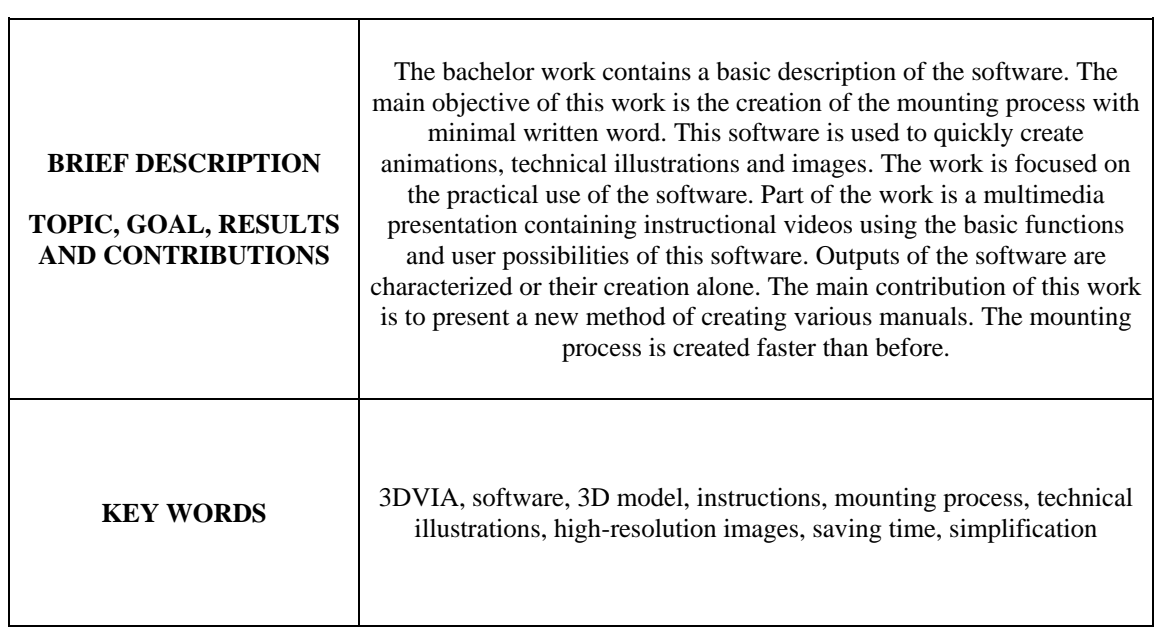

### Obsah

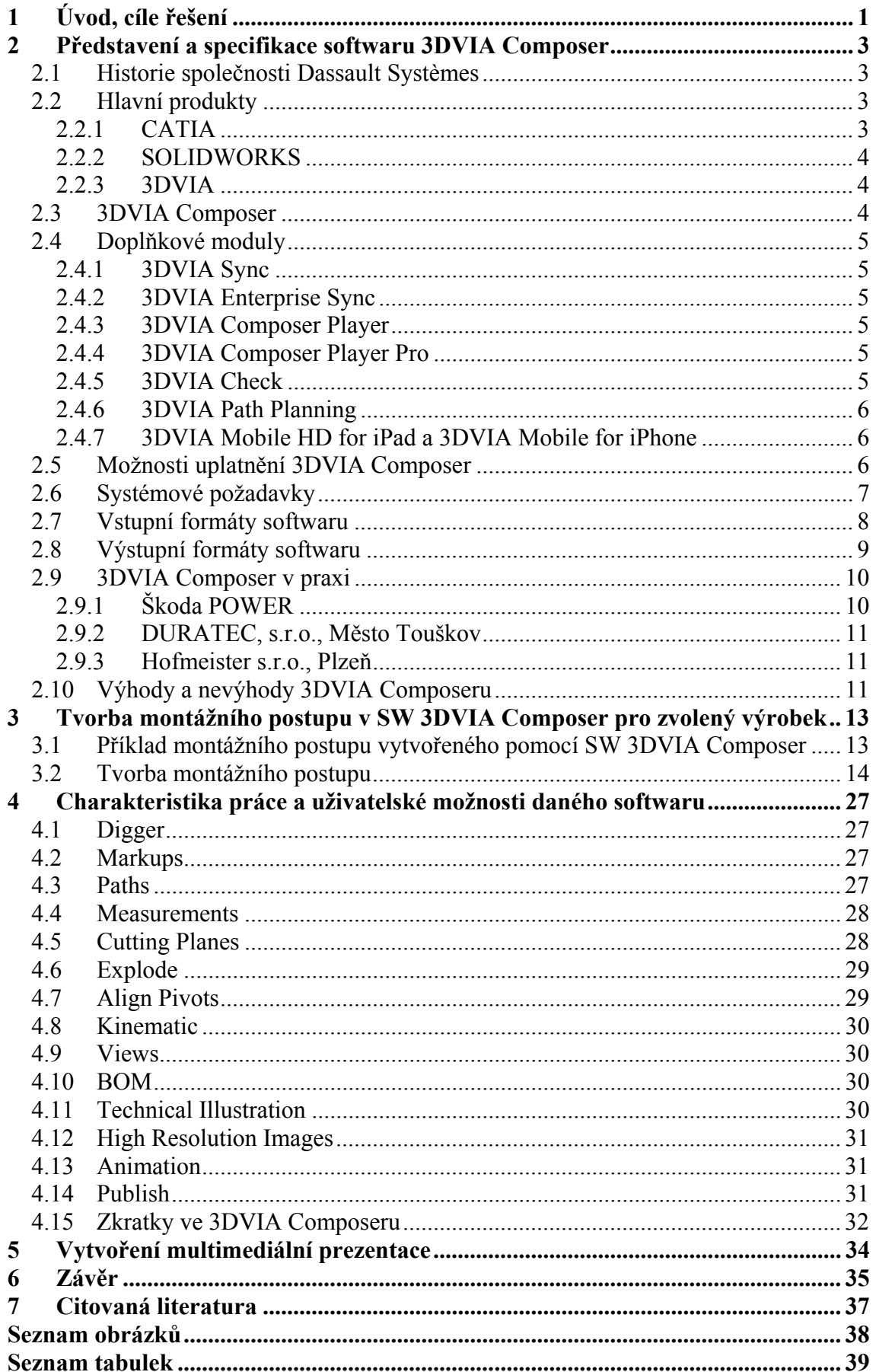

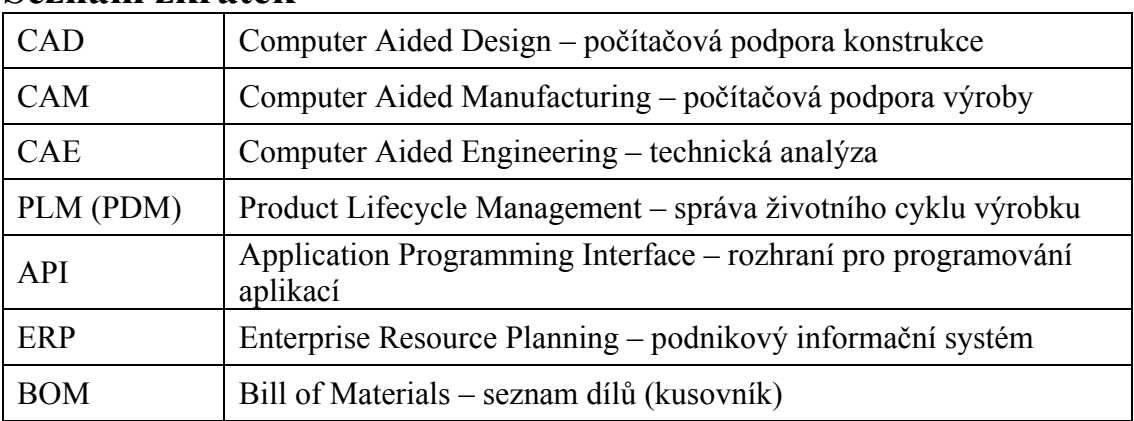

### **Seznam zkratek**

### **1 Úvod, cíle řešení**

Software 3DVIA Composer vyvinula společnost Dassault Systèmes pod svojí obchodní značkou 3DVIA. 3DVIA byla založena v roce 2007. Software 3DVIA Composer se používá k práci s 3D modely, ale neslouží k vytváření nových 3D modelů, používá se pro úpravu již vytvořených modelů v jiném softwaru. Software, ve kterém jsou 3D modely vytvořeny, však musí daná verze softwaru 3DVIA Composer podporovat (viz. kapitola 2.7 Vstupní formáty softwaru). Pro vytvořený model, importovaný do 3DVIA Composeru se otevírají nové možnosti editace. Jedná se především o grafické vyjádření daného modelu, které by v modelovacím softwaru buď nešlo vytvořit v dané kvalitě, nebo by vytvořit šlo, ale tvorba by představovala mnohem větší časovou náročnost. Mezi grafické vyjádření lze zařadit např. tvorbu obrázků ve vysokém rozlišení, technické ilustrace, marketingové materiály. Další významnou funkcí tohoto softwaru je možnost vytvářet z importovaného modelu animace.

Bakalářská práce se zaměřuje z velké části na popis nejdůležitějších a často využívaných funkcí softwaru a jejich následné využití. Popisem funkcí není myšleno pouze psané slovo, ale využití funkcí je demonstrováno kupříkladu pomocí obrázkových příkladů, nebo krátkých instruktážních videí. Před popisem funkcí je nejprve nutné vytvořit 3D model v modelovacím softwaru. Jako předloha pro obrázkovou dokumentaci a videa v této práci byl zvolen model jednopístové pumpičky na kolo, vypracovaný v softwaru CATIA V5R20. Po provedení těchto činností lze software vyhodnotit dle vlastně nabytých zkušeností, tzn. uvést zjištěné výhody, nevýhody a rady při zjištění možných problémů, které mohou uživatele zaskočit. Rady se týkají také primárního softwaru CATIA. U jiného druhu modelovacího softwaru se mohou vyskytnout jiné nedostatky, nebo nemusí existovat ty, které se projevily při práci se softwarem CATIA.

Téma Uživatelské možnosti softwaru 3DVIA Composer a jeho praktické využití je v dnešní době aktuální a zajímavé zejména z důvodu, že tento nástroj se neustále vyvíjí a začíná ho využívat stále více subjektů. Software 3DVIA Composer využívají společnosti z mnoha různých odvětví. Nepatří sem pouze společnosti zabývající se strojírenskou výrobou, ale také společnosti, které s 3D modely dříve nepracovaly. Ovládání 3DVIA Composeru totiž nevyžaduje dokonalou znalost CAD modelování. Společnosti využívají tento software k efektivnější tvorbě různých dokumentů, nebo k vylepšení svého image. Důkazem pro tvrzení, že vývoj neuvízl na mrtvém bodě a neustále pokračuje, jsou dostupné aktualizované verze softwaru a také jsou vytvářeny různé další doplňky, které software 3DVIA Composer velmi dobře doplňují a dávají mu daleko větší možnosti (viz. kapitola 2.4 Doplňkové moduly).

Dané téma bakalářské práce jsem si vybral z mnoha různých důvodů. Mezi hlavní důvody lze zahrnout především rozšíření znalostí v systému CATIA při vytváření modelu, ale také nabití úplně nových znalostí, které představuje obsluha softwaru 3DVIA Composer. Určitou motivací pro výběr tohoto tématu lze zahrnout i možnost naučit se pracovat v tomto softwaru s minimem dostupných informací, tzn. funkce v tomto programu systematicky vyzkoušet jednu po druhé.

Mezi cíle této bakalářské práce patří detailně se seznámit s uživatelskými možnostmi softwaru 3DVIA Composer, analyzovat možnosti a na základě znalostí těchto možností daný software objektivně vyhodnotit. Nicméně, toto je stále pouhopouhý základ sloužící k vytvoření hlavního cíle. Hlavním cílem bakalářské práce je ukázat, jakým způsobem je možné vytvářet montážní postupy, tzn. nalézt efektivnější náhradu dosud využívaného způsobu tvorby montážního postupu. Minimální očekávání spočívá ve tvorbě montážního postupu s takovými vlastnostmi, které vykazuje tvorba montážního postupu dosud využívaným způsobem. Reálné očekávání je, že tvorba montážního postupu softwarem 3DVIA Composer povede k mnohem větší přehlednosti, kratšímu výrobnímu času – shrnuto jednoznačně k větší efektivnosti práce. Pro posouzení, zda je práce v softwaru 3DVIA Composer efektivnější, než práce nynějším způsobem, je vhodné vytvořit montážní postup tak, jak se tvoří nyní. Poté lze naprosto objektivně vyhodnotit dané způsoby. Jak již bylo zmíněno, software 3DVIA Composer nevytváří pouze obrázky, ale umožňuje také tvorbu animací. Tím pádem je možné vytvářet nejen statické montážní postupy, ale také interaktivní montážní postupy. Interaktivní montážní postupy jsou stále více na vzestupu. Je třeba také ukázat, že vytvořené produkty budou znamenat nižší časovou náročnost na tvorbu, čímž je možné ušetřený čas lépe využít pro řešení důležitějších problémů. Ne vždy však záleží na časové náročnosti, ale především na zlepšení kvality. Samozřejmě úplně nejdokonalejší vlastností je snížit časovou náročnost a zaručit zvýšení kvality. Co se týče ekonomické stránky, tedy jednoho z nejdůležitějších hledisek pro samotné podniky, je věnována pozornost v této práci pouze okrajově, protože není náplní této bakalářské práce. Montážní postup by měl obsahovat minimum psaného slova – za montážní postup mají mluvit pouze vytvořené obrázky. Důležitým prvkem je také zjistit, jakým způsobem je možné sdílet vytvořené modely.

Na základě předpokladu, že k tomuto softwaru není k dispozici žádná knižní publikace, hlavní zdroje informací obstarávají zdroje internetové. Kromě několika českých internetových stránek je možné využívat především světové webové stránky. Není určitě nejvhodnější citovat pouze názory z oficiálních stránek výrobce (Dassault Systèmes), protože tyto informace by mohly být v mnoha ohledech zavádějící. Nicméně je potřeba také říci, že zkreslené a nepravdivé informace je možno najít také na jiných internetových stránkách. Snahou veškerých citací této bakalářské práce bude zejména citované informace zveřejňovat jasně a nesmyslné nebo pochybné informace do práce neuvádět. Snahou je čerpání z internetových zdrojů, které jsou známé a kde se očekává pravdivost uváděných informací. Jelikož se jedná o praktickou práci v softwaru 3DVIA Composer, tak velké množství informací lze ověřit vlastními zkušenostmi.

### **2 Představení a specifikace softwaru 3DVIA Composer**

Dassault Systèmes je francouzská softwarová společnost se sídlem v Velizy-Villacoublay na jihozápadním předměstí Paříže. V současnosti má i druhé sídlo ve Walthamu v USA. Tato společnost je světový lídr v oblasti 3D návrhového softwaru, 3D digitálních modelů a řešení pro řízení životního cyklu výrobku (PLM). [1]

### **2.1 Historie společnosti Dassault Systèmes**

Historii společnosti lze rozdělit na dvě základní etapy:

### *1) Období CAD/CAM*

Založení společnosti Dassault Systèmes se datuje do roku 1981. Na počátku svého vzniku měla společnost 25 inženýrů a pouze jediného zákazníka – firmu Avions Marcel Dassault. První velký úspěch spočíval v tom, že se francouzská společnost dohodla s firmou IBM. Dohoda se týkala softwaru CATIA. CATIA měla být původně navržena pro usnadnění navrhování nosných ploch, avšak inženýři ji povýšili na další úroveň tak, aby usnadňovala práci i v jiných průmyslových odvětvích. Mezi první průmyslové odvětví, které využívaly CATII, byl automobilový průmysl (např. BMW, Mercedes a Honda). Po automobilovém průmyslu se tento software začal používat např. pro stavbu strojů či lodí. V dalších letech Dassault Systèmes zdokonalila svůj software a rozšířila ho do zemí jako USA, Německo a Japonsko. Tento rychlý růst zapříčinil, že francouzská společnost začala vytvářet další řadu produktů mimo 3D CAD / CAM software. [1]

### *2) Období PLM*

Zkratka PLM znamená řízení životního cyklu výrobku. Byly vytvořeny nové produkty (DELMIA, ENOVIA, SOLIDWORKS, 3DVIA,…). Společnost využila výhody internetových možností a zavedla online PLM. Tato strategie byla následována mnoha dalšími, jako například nákupu společnosti Exalead v roce 2010, čímž se ponořila do internetových technologií pro vyhledávání, nebo v roce 2012 nákup společnosti Netvibes, kterým lze sledovat sociální média prostřednictvím řídících panelů. [1] [2]

### **2.2 Hlavní produkty**

### **2.2.1 CATIA**

 Systém CATIA patří mezi světovou špičku v CAD/CAM/CAE technologii. Nevyužívají jej pouze velké koncerny, ale také malé a střední podniky. Cílem výběru tohoto systému bylo především dosáhnutí konkurenceschopnosti či zvýšení efektivity předvýrobních etap. V tomto systému je možné provádět téměř vše v oblasti virtuálního mo-

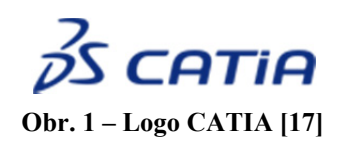

delování, provádět pevnostní či matematické analýzy. Na základě těchto analýz je možnost aplikovat změny na výrobek. Samozřejmě lze řešit i finální design výrobku. Produkt CATIA se využívá ve spoustě průmyslových odvětví. V leteckém průmyslu tento produkt využívají

například firmy jako americký Boeing či kanadský Bombardier. V automobilovém průmyslu patří mezi uživatele Toyota, Volkswagen nebo BMW. V elektrotechnice tento produkt využívají firmy jako Electrolux a Husqvarna. Využití produktu CATIA se samozřejmě vztahuje také na strojírenský průmysl, kde produkt využívají například plzeňské firmy Škoda Power a Škoda Transportation. [3]

### **2.2.2 SOLIDWORKS**

 V České republice patří SOLIDWORKS k nejpoužívanějšímu strojírenskému 3D CAD softwaru. Tento software nabízí výkonné plošné i objemové modelování, vertikál-

ní nástroje pro plechové díly, svařence a formy, práci s neomezeně rozsáhlými sestavami a umožňuje také automaticky generovat výrobní výkresy. Mezi základní výhody patří velmi snadné ovládání, které je

**SOLID**WORKS **Obr. 2 – Logo SOLIDWORKS [17]** 

založeno na technologii SWIFT. Tato technologie redukuje potřebu úkonů, které se opakují, manuálních zásahů i takových operací, kde si ani zkušený uživatel není dopředu jist postupem a často zkouší různé varianty, které nemusí vést ke správnému řešení. Jeden z hlavních důvodů, proč je SOLIDWORKS v České republice jeden z nejpoužívanějších je kompletní česká lokalizace. [4]

### **2.2.3 3DVIA**

 Obchodní značka 3DVIA patří mezi novější produkty společnosti Dassault Systèmes. 3DVIA byla uvedena na trh v roce 2007. Tato obchodní značka byla vytvořena

**3D**VIA **Obr. 3 – Logo 3DVIA [17]** 

pro řešení 3D PLM. Filozofie 3DVIA spočívá v ustanovení 3D jako přirozeného a univerzálního jazyka pro komunikace a spolupráci veškerých účastníků, při realizaci budoucího výrobku. Produkty tohoto společenství jsou zaměřeny především na výrobu, design a marketing odborníků s uvedeným posláním vyu-

žití 3D technologie jako komunikačního média. 3DVIA patří mezi mladší a tím pádem nabízí do budoucna stále ještě řadu možností, jak usnadnit práci a zkrátit čas. V roce 2009 byla spuštěna webová stránka, kde si mohou uživatelé ukládat a spravovat své vytvořené 3D modely. [5]

### **2.3 3DVIA Composer**

 Společenství 3DVIA zahrnuje software 3DVIA Composer. Tento software se používá k vytvoření dokumentace, manuálů a dalších dokumentů z již vytvořených 3D modelů. Jednoduše řečeno se používá pro snadnou tvorbu a údržbu obsahu dokumenta-

ce výrobku. Díky tomuto "revolučnímu" softwaru lze připravovat průvodní dokumentaci i k výrobkům, které jsou zatím pouze ve fázi vývoje, čímž se podstatně snižuje čas a prostředky k uvedení daného výrobku na trh. Vel-

ká výhoda tohoto softwaru je aktivní propojení

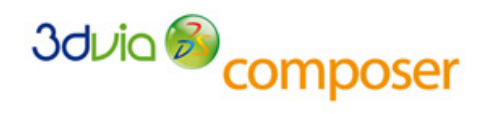

#### **Obr. 4 – Logo 3DVIA Composer [18]**

se zdrojovými 3D daty. Tím pádem výsledná produktová dokumentace bude stále aktuální, i když dojde ke změnám při návrhu výrobku. 3DVIA Composer pracuje ve dvou základních režimech. Jako první režim, určitě velmi zajímavý, lze zařadit tvorbu animací. Tyto animace se vytváří pomocí jednoduchých funkcí velmi snadno. Unikátní je možnost vytváření kinematických vazeb, což dovoluje nasimulovat například výrobní či logistické procesy. [6] [7]

Do druhého režimu patří vytváření statických obrázků. Možnost zobrazení modelů i rozložených pohledů pro katalogové listy. Je zde obrovská škála nástrojů, například pro kótování, grafické značky, textové odkazy, pozice, tabulky, kusovníky, atd. Samozřejmostí je ukládání obrázků při vysokém rozlišení a vytváření technických ilustrací,

které se ukládají do SVG soborů, které lze otevírat v běžných internetových prohlížečích. Lze vytvářet statické (papírové) návody pro montáže a použití zařízení. [7]

### **2.4 Doplňkové moduly**

K softwaru 3DVIA Composer existuje několik dalších komponent, které slouží k usnadnění práce a rozšíření funkcionality základního softwaru.

### **2.4.1 3DVIA Sync**

 Modul sloužící k zabezpečení dat. Software 3DVIA Composer Sync umožňuje stanovit a posílit standardy pro publikaci konzistentních dokumentů.

Publikováním nastavení importu a exportu do dávkových souborů je možné aktualizovat dokumenty s nejaktuálnějšími soubory návrhů a také vytvářet šablony a nastavení pro publikování konzistentního výstupu – nezávisle na tom, kdo jej vytvořil. Existuje možnost převést model ze vstupního modelovacího softwaru ještě před spuštěním samotného 3DVIA Composer. Při načtení souboru z 3DVIA

Composer, kde je již práce na modelu ukončena, je možné uložit hotovou práci v libovolném výstupu s libovolnými vlastnostmi. [8]

### **2.4.2 3DVIA Enterprise Sync**

Kompletní řešení pro automatizaci procesu od návrhu k dokumentu. Poskytuje všechny funkce standardní verze Sync a navíc možnost vykonávat procesy pomocí API příkazového řádku. Naplánováním úloh dávkového režimu lze automatizovat rutinní publikační aktivity a implementovat propojení do existujících systémů PDM, PLM nebo ERP. Po změně návrhů je možné pracovní postup přizpůsobit tak, aby bylo provedeno buď upozornění vlastníků dokumentu, nebo aktualizace. [8]

### **2.4.3 3DVIA Composer Player**

Tato komponenta se využívá při sdílení či vyměňování informací a navíc zůstáva-

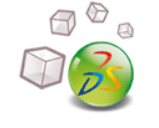

**Obr. 6 – Logo 3DVIA Composer Player [20]**  jí zachovány přednosti 3DVIA Composer. Základní verze tohoto programu je zcela zdarma. Zdarma lze tedy získat nástroj pro prohlížení prezentací. Tyto prezentace se zobrazují přesně tak, jak jsou vytvořeny ve 3DVIA Composeru. Pokud se tato komponenta nainstaluje, existuje možnost používat k otevírání prezentací jiný software (je možno využít Microsoft PowerPoint). Tento software tedy slouží především k prezentaci výrobků. To

znamená, že může velmi dobře posloužit v oblasti marketingu. [9]

### **2.4.4 3DVIA Composer Player Pro**

Placená verze předchozího softwaru. Poskytuje velmi silné pokročilé aplikace programovacího rozhraní (API). 3DVIA Composer Player Pro nabízí možnost dotazování, manipulování, komunikování a zobrazení v reálném čase. Na rozdíl od předchozí (bezplatné) verze lze navíc ukládat SMG soubory. [9]

### **2.4.5 3DVIA Check**

Ověřovací nástroj při tvorbě animace. Díky 3DVIA Check je možné analyzovat kolize mezi jednotlivými součástmi modelu. Nástroj funguje například tím způsobem,

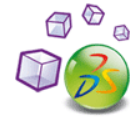

**Obr. 5 – Logo 3DVIA Sync [19]** 

že pokud pohybující součást narazí do jiné, všechny součásti změní barvu, čímž software upozorní na vzniklou kolizi.

### **2.4.6 3DVIA Path Planning**

Modul využívaný při tvorbě animace. Nástroj umožňuje pro vybrané součásti najít správnou a nejjednodušší cestu k jejímu původnímu umístění. Typický příklad využití je labyrint, kde se kulička má dostat z krajní pozice do samého středu. Příklad v technické praxi představují především takové součásti, kde vizuálně animace ukáže, jak má být daná součást správným a nejlepším způsobem vyjmuta (například součást je nutné nejprve natočit a poté pod určitým úhlem vyjmout).

#### **2.4.7 3DVIA Mobile HD for iPad a 3DVIA Mobile for iPhone**

V dnešní době "chytrých" telefonů společenství 3DVIA vytvořila první interaktivní prohlížeč pro mobilní komunikaci. To zjednodušeně znamená, že si můžeme pomocí mobilního telefonu prohlédnout data, která v danou chvíli potřebujeme a nemusíme využívat počítač. Uživatelé si mohou data bezplatně ukládat na svém internetovém účtu. Tento produkt je momentálně dostupný pro platformy iPad a iPhone. [10]

### **2.5 Možnosti uplatnění 3DVIA Composer**

Tento software nabízí širokou škálu možností pro uplatnění. Mezi základní druhy výstupů, které ze 3DVIA Composeru vycházejí, lze zařadit:

*1) Ilustrace, uživatelské manuály –* 3DVIA Composer se často využívá k vytváření návodů k použití a uživatelské příručky. Tím pádem odpadá komplikované získávání obrázků výrobku a následné doplňování různých poznámek a textů. Obrázkové návody jsou jednoznačně přehlednější a navíc se nemusí řešit překlad z cizího jazyka. [6]

*2) Animace, prezentace, školící materiály –* 3DVIA Composer je možné využít jako nástroj pro přípravu sofistikovaných (formálně propracovaných) školících materiálů. Díky tomuto lze zaškolit zaměstnance ještě dříve, než se uvede daný výrobek na trh. [6]

*3) Servisní manuály –* vytvoření srozumitelných manuálů, ve kterých budou obsaženy z větší části obrázky. Psané slovo pouze podporuje obrázky. [6]

*4) Montážní návody –* vytvoření srozumitelných návodů a pracovních postupů. Pomocí vizualizací pracovních procesů se podstatně urychlí zaučení zaměstnanců pro kompletaci sestav. Je možné optimalizovat výrobní postupy. [6]

*5) Webová dokumentace –* reklama na internetu je dnes samozřejmostí. Díky tomuto softwaru lze umisťovat grafické informace na webové stránky. Další možností je tvorba interaktivních katalogů, které mohou být provázány s objednáním náhradních dílů. [6]

*6) Marketingové materiály –* marketingové prezentace je možné obohatit díky působivým obrázkům a animacím. Díky nenáročnému ovládání doplňkového (bezplatného) modulu 3DVIA Composer Player, můžeme předvést daný výrobek zákazníkům. [6]

Dále lze rozdělit oblasti ještě dále podle toho, v jaké fázi se výrobek nachází:

*1) Předvýrobní etapy (vývoj, konstrukce, technická příprava výroby) –* do této skupiny lze zařadit projektové a výrobkové revize (review), animované simulace mechanismů, plánování výrobních procesů. Při vývoji výrobku při komunikaci mezi konstrukčními týmy při vývoji výrobku. Konstruktéři si mohou jednoduše předávat informace pomocí vizualizací návrhů doplněných o poznámky, animace, apod. [11]

*2) Zásobování, nákup –* patří sem komunikace s dodavateli, správa dodavatelského řetězce, kusovníky, katalogy nakupovaných dílů. [11]

*3) Výroba –* do skupiny výroba lze přiřadit interaktivní montážní či demontážní instrukce, systémy pro řízení inventářů, nebo simulace výrobních procesů. [11]

*4) Obchod a marketing –* do obchodu a marketingu lze zařadit obchodní a marketingová komunikace, obchodní prezentace, interaktivní animované expozice, produktové konfigurace, ilustrované nabídky, on-line katalogy. [11]

*5) Údržba, servis a podpora zákazníka –* do této skupiny patří interaktivní servisní a zákaznické manuály, animované servisní instrukce a procedury, výukové a školící materiály, ilustrované katalogy náhradních dílů. [11]

### **2.6 Systémové požadavky**

Následující systémové požadavky jsou udávané výrobcem a platí jak pro samotný 3DVIA Composer, tak pro doplňky 3DVIA Sync, 3DVIA Enterprise Sync, 3DVIA Composer Player a 3DVIA Composer Player Pro:

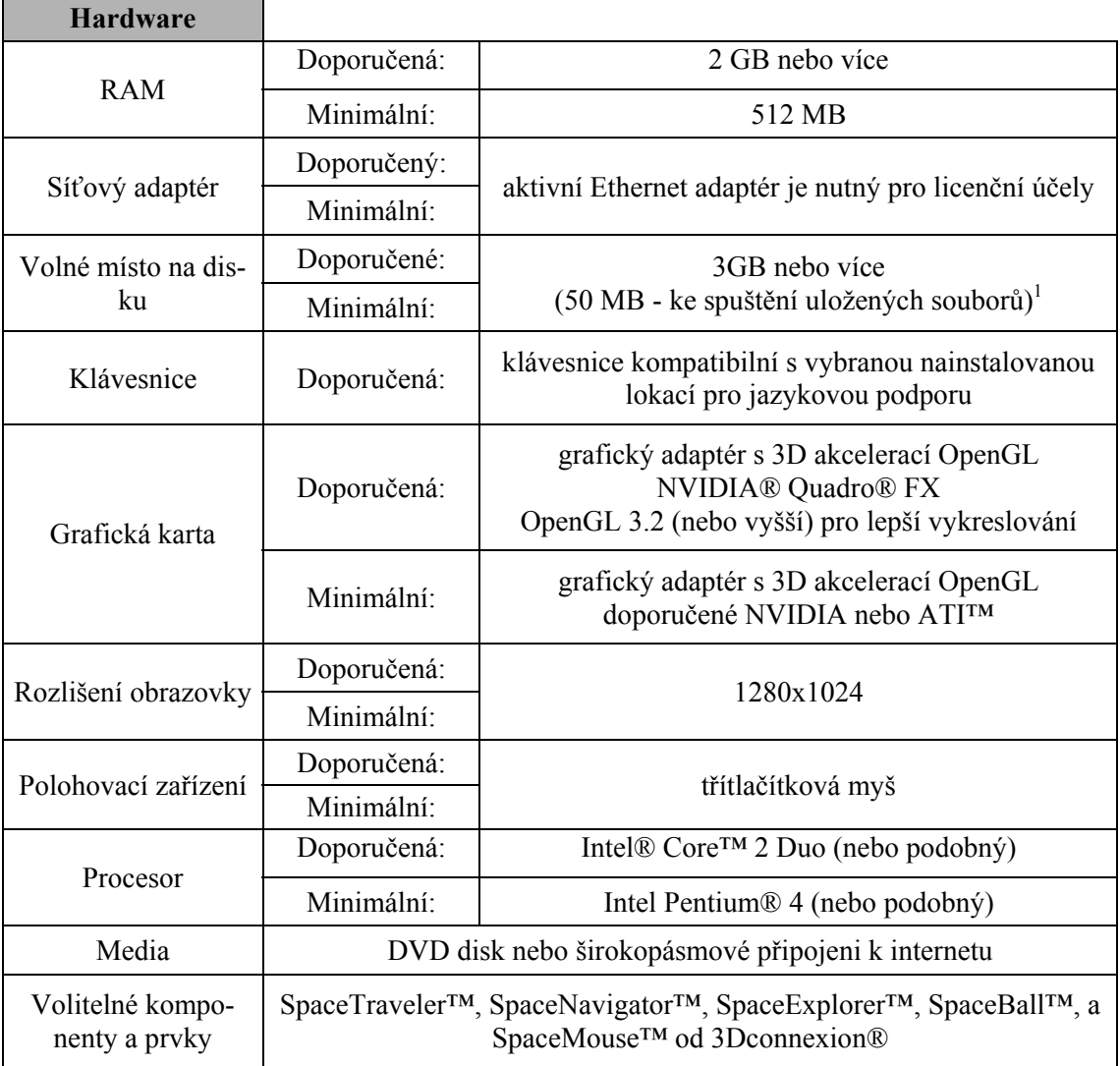

**Tab. 1 – Přehled hardwarových požadavků softwaru [12]** 

 $\overline{a}$ <sup>1</sup> Poznámka v závorce se týká pouze softwaru 3DVIA Composer a 3DVIA Composer Player.

**Produkty Microsoft**

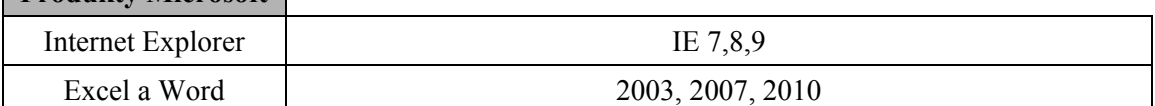

**Tab. 2 – Přehled softwarových požadavků [12]** 

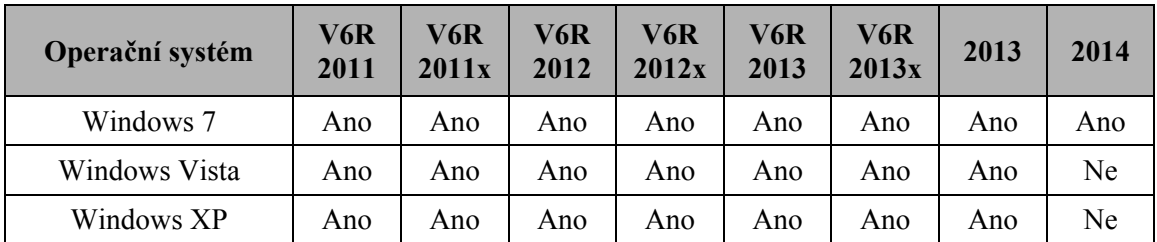

**Tab. 3 – Přehled operačních systémů [12]** 

### **2.7 Vstupní formáty softwaru**

3DVIA Composer zpracovává data ze souborů, vytvořených v různých systémech.

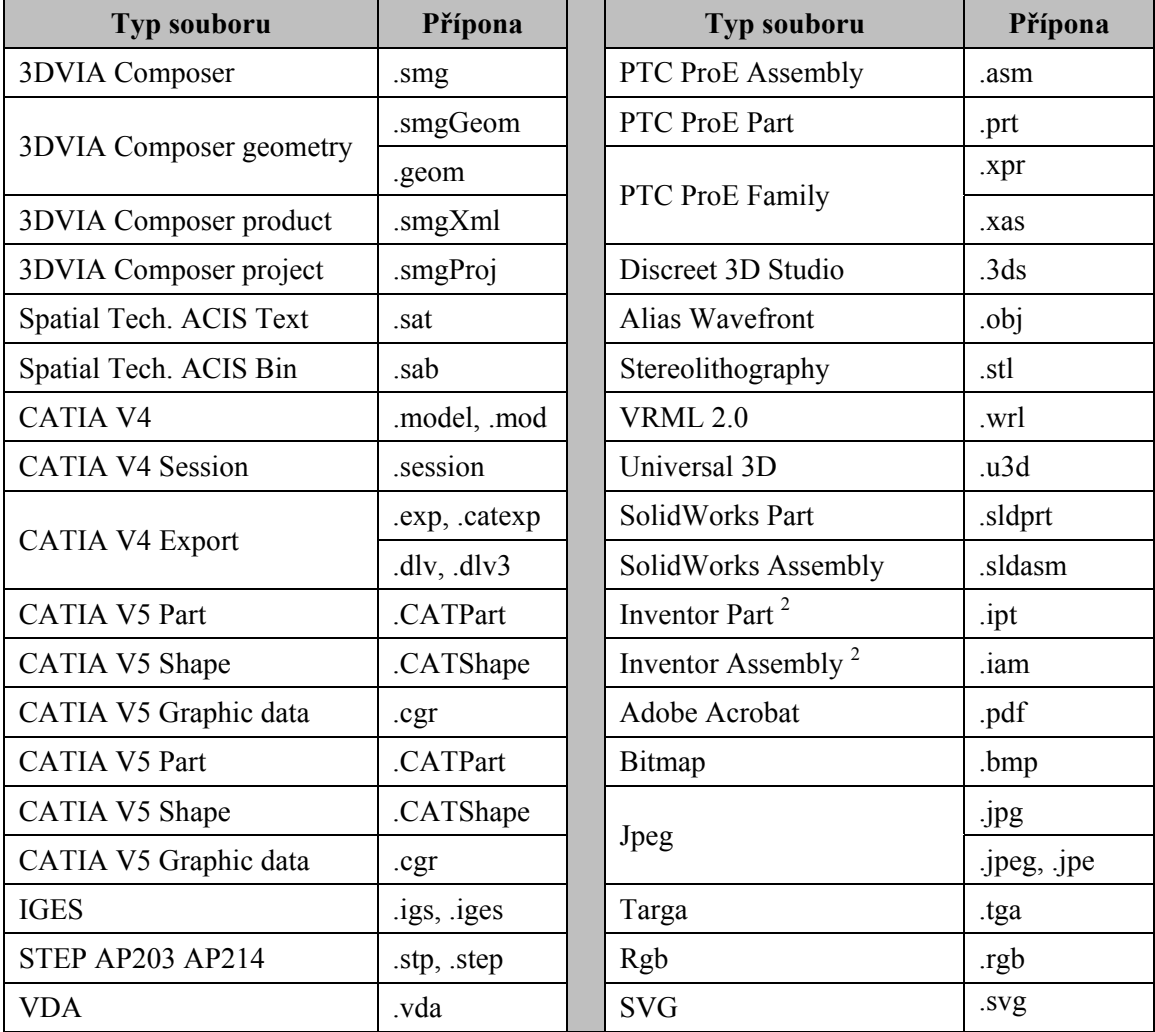

**Tab. 4 – Přehled vstupních formátů softwaru 3DVIA Composer V6R2013** 

 2 Pro správnou funkci vyžaduje aplikaci SolidWorks a Autodesk Inventor Viewer.

Před samotným převedením souboru do 3DVIA Composer, je možné nadefinovat vlastnosti, které mají být převedeny (například importovat body, křivky, skryté součásti a spousta dalších možností). Každý software je jiný a 3DVIA Composer u všech softwarů nepodporuje import všech vlastností. Velmi důkladná specifikace importu vlastností je možné nalézt v nápovědě programu.

### **2.8 Výstupní formáty softwaru**

Výstupy ze softwaru 3DVIA Composer jsou důležité pro jejich další využití.

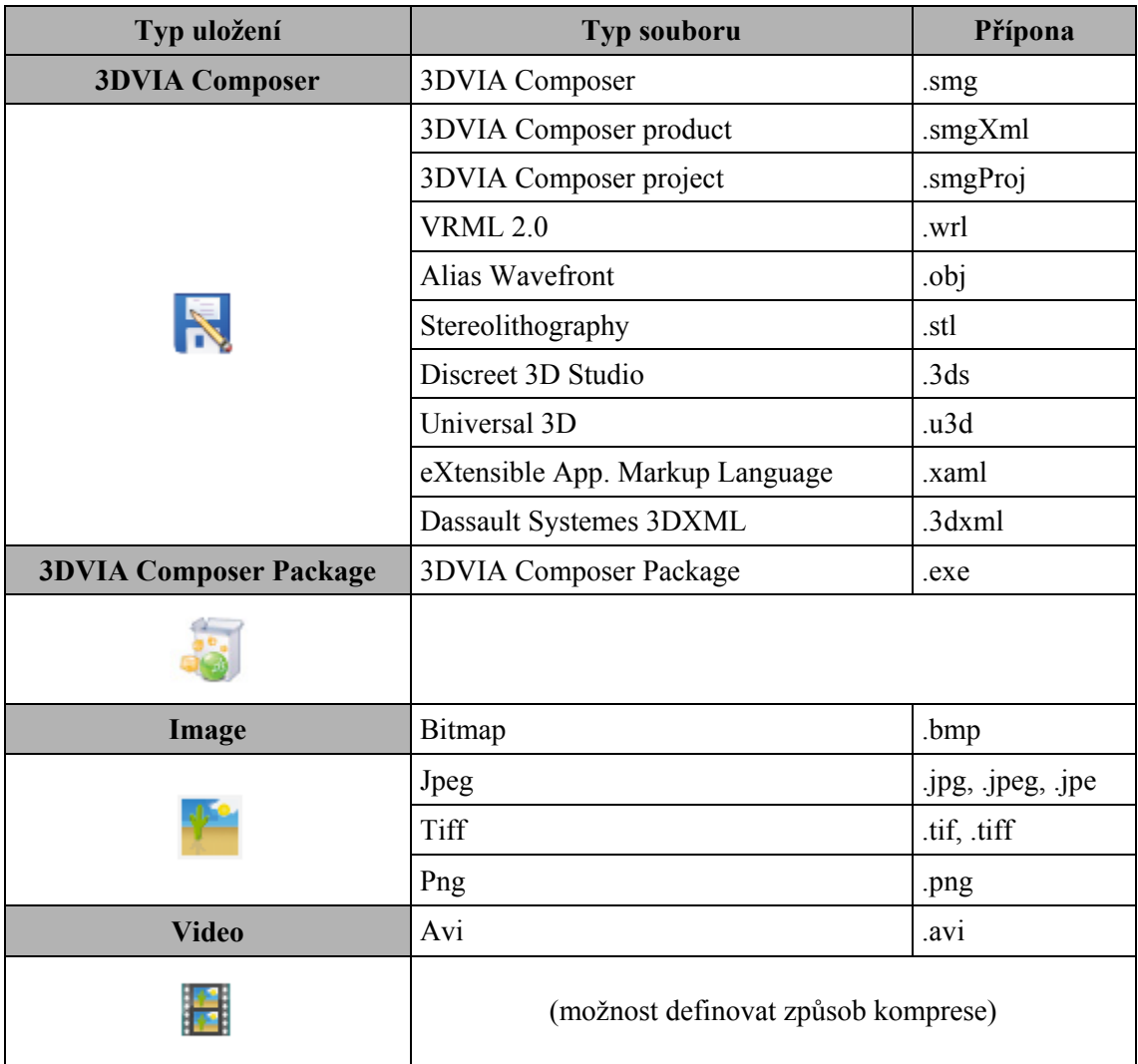

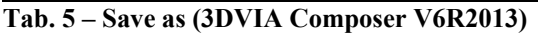

3DVIA Composer navíc obsahuje Objekt ActiveX, který umožňuje vložení .smg souboru například do aplikací Microsoft Office. ActiveX je Framework technologie, kterou vyvinula společností Microsoft pro sdílení informací mezi různými aplikacemi. ActiveX spolupracují pouze s aplikacemi, jako je Microsoft Word, Excel, Internet Explorer, PowerPoint a pracují pouze na počítači s operačním systémem Windows. ActiveX jsou založeny na myšlence, že každá nová aplikace nemusí být programována od začátku "na zelené louce". Programátoři si uvědomili, že mnoho aplikací v sobě obsahuje stejné funkce, které by mohly být mezi aplikacemi sdílené. [13]

V Tab. 5 je uvedeno ukládání výstupních formátů pomocí funkce **Save as.** Ta slouží především k ukládání rozpracovaných dokumentů. Pokud je potřeba formát .pdf je možné využít funkce **Print.** Vytvořený dokument má však špatnou kvalitu. Pro formát .pdf, a mnoho dalších již dokončených výstupních souborů, je daleko efektivnější využívat funkce **Publish.**

| <b>Typ publikace</b>             |                                                                                                    |  |
|----------------------------------|----------------------------------------------------------------------------------------------------|--|
| <b>Publish to HTML</b>           |                                                                                                    |  |
|                                  | Je možné publikovat aktivní dokument jako interaktivní<br>HTML stránky.                                                                                                    |  |
| <b>Publish to PDF</b>            |                                                                                                    |  |
|                                  | Lze publikovat aktivní dokument jako PDF dokument -<br>statický nebo interaktivní (viz. Příloha 3).                                                                        |  |
| <b>Publish to 3DVIA.com</b>      |                                                                                                    |  |
|                                  | Umožňuje sdílet vytvořený dokument s jinými uživate-<br>li. K přístupu je zapotřebí uživatelské jméno a heslo. Na<br>této webové stránce se nachází velké množství modelů. |  |
| <b>Publish to 3DVIA Studio</b>   |                                                                                                    |  |
|                                  | Aktivní dokument publikovaný ve formě 3DVIA Studio<br>je možné prohlížet pomocí internetových prohlížečů.                                                                  |  |
| Send a file or package by e-mail |                                                                                                    |  |
|                                  | Odešle aktivní dokument e-mailem jako .smg nebo .exe<br>soubor.                                                                                                    |  |

**Tab. 6 – Publish (3DVIA Composer V6R2013)** 

### **2.9 3DVIA Composer v praxi**

3DVIA Composer využívají i takové obory, které s 3D modely dříve nepracovaly. Hlavní dominantou však zůstává strojírenský průmysl. V následujícím textu jsou uvedeny poznatky ze společností, kde je software 3DVIA Composer využíván.

### **2.9.1 Škoda POWER**

 Tato strojírenská firma se zabývá především konstrukcí parních turbín. Software 3DVIA Composer se rozhodla využívat pro vytváření návodů a montážních postupů,

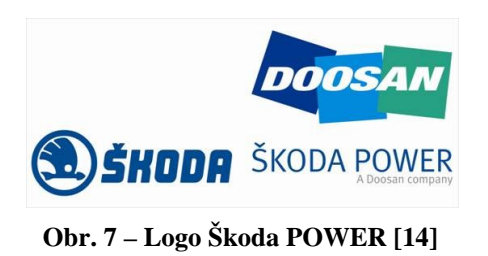

které budou díky obrázkům mnohem přehlednější, než klasické textové návody. "Bylo pří*jemným překvapením, že jednodenní školení stačilo na zvládnutí práce v prostředí 3DVIA Composer. Konstruktér musí zapomenout na všechny návyky z velkých 3D CAD systémů a přijmout pravidla této hračky. Slovo hračka uvádím zcela záměrně, protože práce s 3DVIA* 

*Composer je opravdu hra. Máte k dispozici celou paletu velmi jednoduchých nástrojů, se kterými můžete dělat velké věci. Návody a postupy to ale ve ŠKODA Power nekončí. 3DVIA Composer umí velmi snadno a hlavně rychle vytvořit velmi líbivé obrázky. Ty jsou pak používány nejen pro propagační materiály, ale i na různé interní dokumenty,*  *reklamní tiskoviny, prezentace nebo i na obálky smluv o dílo."* Ing. Daniel KOMO-ROUS, vedoucí konstrukční skupiny ohříváků a tlakových nádob. [14]

### **2.9.2 DURATEC, s.r.o., Město Touškov**

 V této firmě sídlící v Městě Touškově (12 km od Plzně) se zabývají vývojem a výrobou rámů jízdních kol z hliníkových slitin a kompozitních materiálů. Firma Duratec využívá software 3DVIA Composer především jako profesionální nástroj pro tvorbu

marketingové dokumentace, ale také pro tvorbu pracovních postupů, návodů pro správné využívání technologických postupů při výrobě jednotlivých dílů. *"3DVIA Player Composer dnes tvoří neodmyslitelnou složku ve výrobě kompozitových rámů, který se skládá z několika stovek střihů. Pracovníkovi pokládající jednotlivé střihy je 3DVIA Player neocenitelným pomocníkem. Pracovní* 

*návody a postupy by nebylo možné jinak zachytit a pře-*

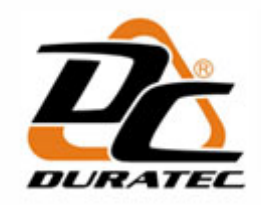

**Obr. 8 – Logo DURATEC [21]** 

*nést do vlastní výroby. Na konstrukci a na celé vývojové oddělení jsou kladeny vysoké nároky na výstupy vhodné i pro marketing. Výrobce vždy musí zákazníkovi technicky podat informace tak, aby je byl schopen pochopit. Díky aplikaci 3DVIA Composer dnes dokážeme velmi efektivně uplatnit výstupy z vyspělých 3D technologií, do kterých jsme v poslední době investovali nemalé finanční prostředky,"* Milan Duchek, jednatel společnosti DURATEC. [15]

### **2.9.3 Hofmeister s.r.o., Plzeň**

 Plzeňská společnost Hofmeister se zabývá především výrobou nářadí, přípravků a forem. Software 3DVIA Composer využívá hlavně na přípravu interaktivních montážních postupů nejenom pro techniky, ale také pro zákazníky v elektronické podobě. Firma software využívá i jako jednoduchý prohlížeč 3D dat. *"Společnost Hofmeister s.r.o.* 

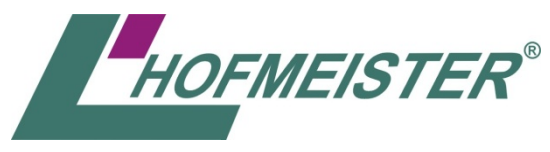

**Obr. 9 – Logo Hofmeister [22]** 

*se rozhodla pořídit produkt 3DVIA Composer na základě dlouhodobého testování ve spolupráci s firmou Technodat CAE-systemy s.r.o. Přínosy tohoto produktu vidíme v současné době především ve dvou oblastech. V první řadě jde* 

*o tvorbu zákaznické dokumentace se zaměřením na interaktivní 3D obsah (karusel) nebo pro tvorbu statických obrázků - k dispozici je celá řada možností zobrazení modelů včetně rozložených pohledů pro katalogové listy. Druhou oblastí, kde vidíme přínos této aplikace je zpřístupnění 3D dat napříč společností, především v oddělení obchodu a marketingu."* Ing. Petr Štípek, vedoucí oddělení engineeringu ve společnosti HOFME-ISTER s.r.o. [15]

### **2.10 Výhody a nevýhody 3DVIA Composeru**

Software 3DVIA Composer využívá celá řada firem. Lidé, pracující s tímto softwarem v praxi, shrnuli výhody následovně:

*Úspora času, snížení nákladů, efektivnější práce* – konstruktéři ušetří spoustu času, protože nejsou již zatíženi zdlouhavou tvorbou dokumentace a mohou se věnovat řešení důležitějších problémů. Navíc, u velmi podobných sestav, není nutné vytvářet veškeré pohledy od začátku, ale stačí aktualizovat již vytvořené pohledy dle změněného primárního souboru.

*Jasnější komunikace –* se softwarem 3DVIA Composer lze vytvářet inteligentní pohledy, interaktivní animace, 2D obrázky a vysoké rozlišení rastrových obrázků pro použití v široké škále komunikačních materiálů, jako například pro vytvoření návodu k použití výrobku, vzdělávacích modulů, návodů pro montáž a prodejních prezentací. Tím je možné z těchto materiálů snížit nejednoznačnost textu. Využívá se fotorealistických pohledů namísto fotografií.

*Využívat stávající vzory –* 3DVIA Composer je schopen pracovat i s daty, které byly vytvořeny v různých konstrukčních softwarech (jejich kompletní přehled je uveden v Tab. 4).

*Pěstovat konkurenční výhodu –* díky začlenění bohatých technických obrázků a 3D interaktivních animací do marketingových prezentací, prodejních a podpůrných materiálů, umožňuje představit daný projekt ještě před zahájením výroby a navíc poskytuje svým zákazníkům co možná nejlepší informace o daném projektu. Tím síla podniku v očích zákazníků jednoznačně roste.

*Bezplatné doplňky* – vytvořenou práci je možné prezentovat pomocí doplňkových modulů. Jde o případy, kdy je potřeba prezentovat výsledky práce na počítači, který nemá nainstalovaný software 3DVIA Composer. Jiné typy doplňků umožní rozšířit funkcionalitu softwaru 3DVIA Composer. Výpočet cesty či detekce kolizí je například pro montážní postup velmi užitečným pomocníkem.

*Odbourání jazykové bariéry* – jedním z mnoha dílčích cílů je minimalizace psaného slova v manuálech. Manuály mají být tvořeny z velké části pouze fotorealistickými snímky, které jasně vystihnou způsob sestavení.

To je spousta výhod, ale bohužel má tento software také nevýhody. Mezi nevýhody, se kterými se potýkají zaměstnanci Minerva Boskovice a.s., patří například:

- *a) každý stroj musí mít svůj vlastní projekt*
- *b) pořizovací cena*
- *c) složitější publikace technické ilustrace*
- *d) nutnost 100% úplnosti dat ve výchozím CAD*
- *e) změna zvyklostí, návyků a myšlení zákazníků i vlastních pracovníků*
- *f) nemožnost ze současného stavu provést migraci stávající dokumentace, ta se musí kompletně vytvořit znovu*

Pořizovací cena je největší nevýhodou – cena za jednu plovoucí licenci je přibližně 200 000,- Kč. Dle různých názorů odborníků a lidí, kteří s tímto programem mohli pracovat, či se s ním seznámit se shodnou, že tento software by byl vynikající doplněk pro SOLIDWORKS, ale jako samostatný software za nabízenou cenu není zdaleka tak výhodný. [11] [16]

### **3 Tvorba montážního postupu v SW 3DVIA Composer pro zvolený výrobek**

Dosud byla tvorba montážního postupu tvořena především ve formě obrázků s textovým doplněním. Tvorba montážního postupu pomocí softwaru 3DVIA Composer se snaží o minimalizaci počtu snímků, kde jednoduché grafické prvky jasně naznačí postup montáže. To však neznamená, že montážní postup bude méně obsáhlý, než montážní postup v textové či dříve vytvořené grafické podobě. Základním cílem je minimalizování (odstranění) psaného slova. Tím je případně odbourána jazyková bariéra, která by v mnoha případech mohla nastat.

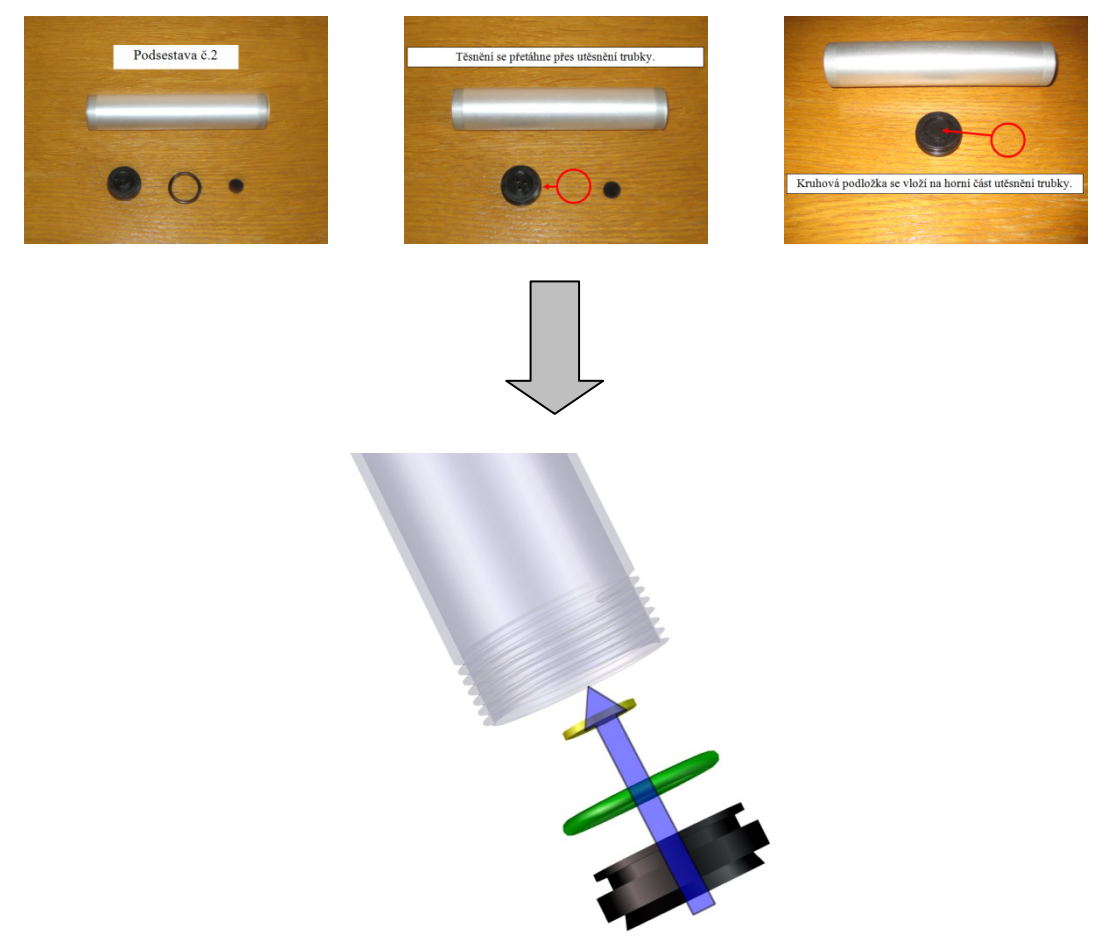

 **Obr. 10 – Porovnání dříve vytvořeného a nového montážního postupu** 

Z Obr. 10 je jasně vidět, že tři obrázky jdou velmi jednoduše a bez ztráty přehlednosti vložit do jediného obrázku. Fotografie jsou nahrazeny fotorealistickými pohledy. Pro zvýšení přehlednosti lze pro některé součásti nastavit jinou barvou, než ve skutečnosti mají. Nicméně, pro úplnou jasnost u složitějších podsestav je lépe využívat originální barvy s pozicemi.

### **3.1 Příklad montážního postupu vytvořeného pomocí SW 3DVIA Composer**

Názorný příklad montážního postupu jednopístové pumpičky na kolo – viz. Příloha 1.

### **3.2 Tvorba montážního postupu**

Tvorba montážního postupu je jednou z hlavních variant využití softwaru 3DVIA Composer. Způsoby tvorby lze různě modifikovat a následující způsob ukazuje jednu z možností.

### **Tvorba 3D modelu pomocí softwaru CATIA**

Pro názorný příklad tvorby montážního postupu byla zvolena jednopístová pumpička na kolo. Z tabulky Tab. 4 lze vybrat software, kterým je možné model vytvořit. Pro tvorbu modelu zvolen software CATIA V5R20. Sestava (výrobek) se skládá celkem z 31 součástí.

Pro úspěšnou a bezproblémovou konverzi do softwaru 3DVIA Composer je zapo-

třebí si při tvorbě v CATII dát pozor na několik záležitostí. Pro změnu barvy ve 3DVIA Composeru je **nutné veškeré změny barvy** definovat **v jednotlivých součástech – .CATPart** (viz. Obr. 12). Je-li změna barvy definována v sestavě a poté je model s tímto nastavením importován do 3DVIA Composeru, model se bez problémů importuje, ale barvy modelu jsou **trvalé** a již nejdou měnit. Barva sice měnit nelze, ale v případě nutnosti změnit barvu dané součásti je možné nastavit jednobarevnou texturu, která trvalou barvu přepíše. Textura se nastaví při **označení součásti > panel Properties > Show [Texture] > Map path [Texture]**. Pokud mají být barvy vytvořené v CATII stálé a jejich změna se nepředpokládá, tak není nastavení barvy důležité.

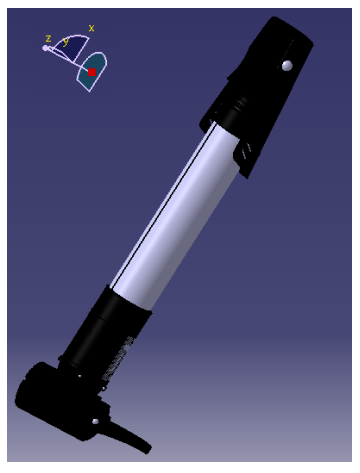

**Obr. 11 – Model vytvořený v CATII** 

Při tvorbě součástí je doporučeno **ukládat názvy** 

**součástí** tak, jak se poté budou reprezentovat v kusovníku. Není to nutné, avšak budoucí tvorba se poté zbytečně prodlouží, kvůli přejmenování jednotlivých součástí.

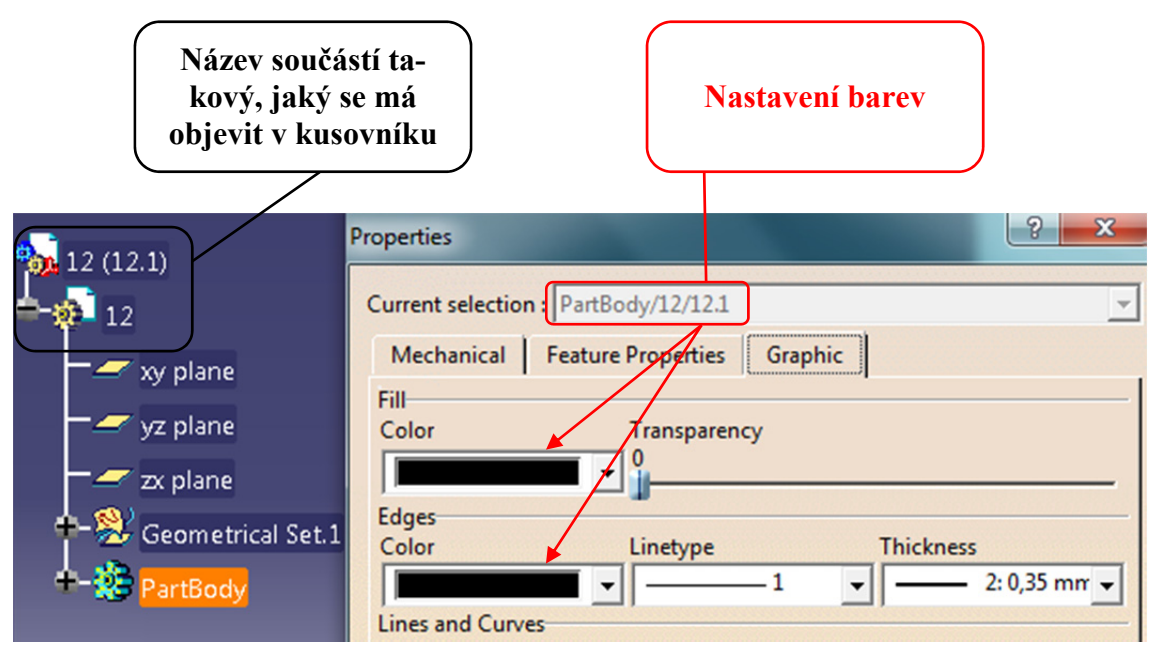

**Obr. 12 – Doporučené nastavení v CATII** 

#### **Shrnutí při tvorbě v CATII:**

Barvy měnit pouze ve vlastnostech jednotlivých součástí **(.CATPart)** a ne v sestavě.

*Pozn.: Toto nastavení dodržet pouze v případě, že existuje možnost, že se barvy budou měnit ve 3DVIA Composeru.* 

Názvy součástí přesně takové, jaké by obsahoval kusovník.

*Pozn.: Urychlení při tvorbě kusovníku ve 3DVIA Composeru, kde přejmenování jednotlivých součástí zbytečně zdržuje.*

#### **Práce ve 3DVIA Composeru**

Je-li sestava v primárním softwaru hotová, nic nebrání přejít k práci v softwaru 3DVIA Composer. Při otevření modelu je možné vybrat vlastnosti, které se importují z primárního softwaru. Nejdůležitější vlastností, která by měla být hned na počátku změněna, je kvalita vykreslení jednotlivých součástí. Ta je ve výchozím stavu nastavena na střední hodnotu (medium). Výsledný efekt je poté zejména u kruhových součástí viditelný na první pohled. Změna se provede při otevírání souboru, přepne se ze sekce **Import** do sekce **Refinement > Chordal error > high quality.** Tímto nastavením jsou součásti vykresleny ve svém správném tvaru.

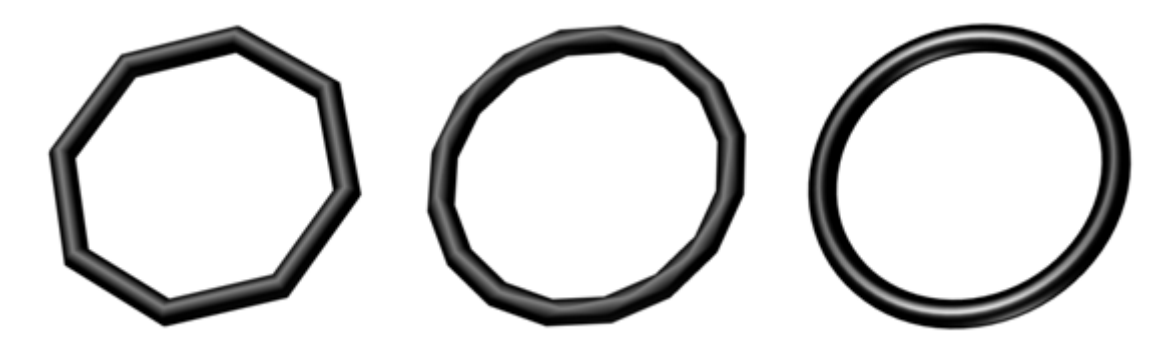

**Obr. 13 – Chordal error (minimum – medium – high quality)** 

V některých případech se může stát, že pro určité součásti modelu nebude v kusovníku souhlasit jejich množství. Z modelovacího softwaru se určitá součást nemusí převést jednotně, ale je rozdělená na několik částí. V takovém případě existuje varianta označit před otevřením vstupního souboru z modelovacího softwaru vlastnost **Merge file into one actor per part.** Tím by mohl být problém vyřešen a množství u všech součástí v kusovníku by mělo odpovídat (viz. Obr. 14).

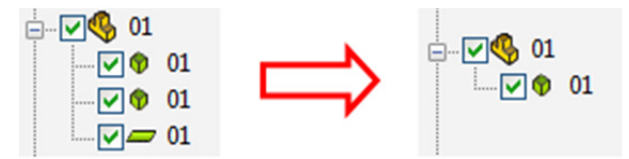

**Obr. 14 – Sloučení rozdělené součásti pomocí Merge file into one actor per part** 

Samotný software 3DVIA Composer v sobě ukrývá funkci na spojování prvků. Jednotlivé prvky je možné sloučit v jedinou součást. Stačí dané prvky označit a pomocí **Geometry > Merge** . Návrat k původnímu rozdělení už ale **není možný.** Rozdělení sloučených prvků lze provést jedině pomocí **Geometry > Explode .**

Pokud nejsou žádné další speciální požadavky, může být nastavení ponecháno ve výchozím stavu. 3DVIA Converter převede vstupní soubor formátů do 3DVIA Composer.

*Pozn.: Jedná-li se o sestavu, která obsahuje větší počet prvků, převod může trvat déle.* 

Při pohledu na navrženou součást je zřejmé, že je pro přehlednost lepší součást rozdělit na několik podsestav (montážních celků).

#### **Postup tvorby podkladů pro montážní postup:**

Po otevření a načtení kompletního modelu je třeba upravit vlastnosti pozadí, osvětlení, popřípadě materiálu součástí. Všechny změny, kromě určitých výjimek, provádíme pomocí panelu **Properties.** Pro nastavení vlastností jednotlivých součástí se daná součást označí ve stromě **v levém panelu Assembly**, nebo jí je možné označit **přímo v pracovním prostoru** na modelu.

Nejprve je vhodné pro budoucí tvorbu kusovníku načíst jednotlivé součásti (jejich ID´s). Načtení se provede na počátku, nejlépe se všemi součástmi. Tím, že budou označeny všechny součásti, se uživatelé mohou vyhnout dalšímu zbytečnému načítání ID´s. Správné načtení jednotlivých ID´s může představovat určitý problém, neboť záleží na tom, v jakém softwaru byl daný model vytvořen, jaké byly importovány vlastnosti a další možnosti. Nastavení načtení jednotlivých ID´s se provede pomocí **Workshop > BOM in** funkcí **Generate BOM IDs in** (pokud nejsou součásti správně, tak funkcí Reset BOM IDs <sup>80</sup> předtím vybrané ID's vymazat). Na Obr. 15 je vidět oblast (Opti**ons > Definition)**, které by měla být při načítání ID´s věnována zvláštní pozornost.

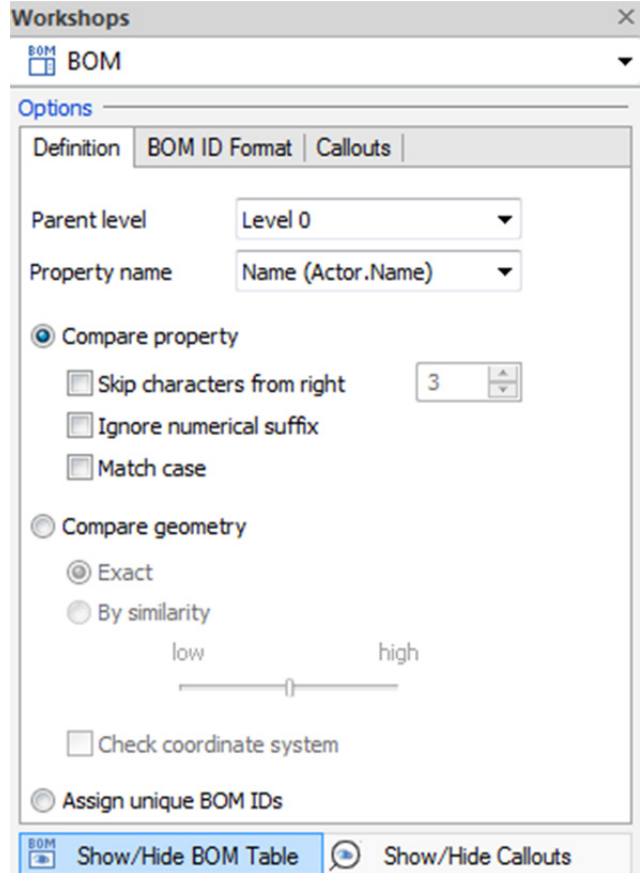

**Obr. 15 – Workshop panel BOM - nastavení**

Je-li kusovník vytvořen správně, ale názvy součástí je třeba upravit, je možné postupovat následujícími způsoby:

- a) V levém panelu BOM pomocí **tlačítka F2** přejmenovat jednotlivé součásti. Tuto možnost využívat v případě načtení ID´s všech součástí (včetně neviditelných). Pokud by byly ID´s součástí vymazány a poté opětovně načteny, názvy součástí se načtou ve svém původním nastavení.
- **b)** Před samotným načtením jednotlivých ID´s změnit název **v levém panelu Assembly.** Je však nutné je přejmenovat zejména u dané součásti úplně **nejnižší úroveň ve stromě.** V jiném případě by nebyla změna názvu v kusovníku správná. V tomto případě je i při opětovném načtení ID´s změna názvu neměnná.

Z levého panelu BOM **se nesmí** načtené ID´s vymazat pomocí **tlačítka Delete.** Tím by byla trvale odstraněna také celá součást. Odstranění je nutné provádět pouze pomocí **Reset BOM IDs v okně Workshop BOM.**

Správně připravený kusovník také neodstraňovat formou **tlačítka Delete**, ale pomocí **bom** Show/Hide BOM Table v okně Workshop BOM.

Výsledky (BOM ID´s) jsou načteny **v levém panelu BOM.**

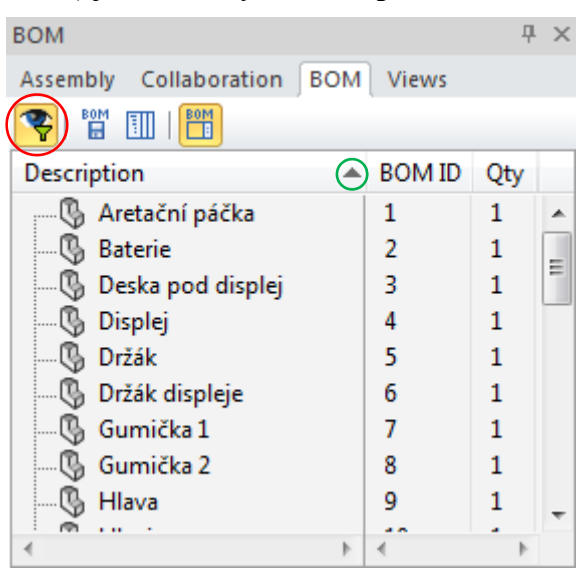

**Obr. 16 – Nastavení levého panelu BOM** 

**Tlačítko v červeném obrysu** dle Obr. 16 je nutné aktivovat, pokud se počítá s tím, že v budoucnosti se v kusovníku budou vyskytovat pouze viditelné součásti. Pokud by toto tlačítko nebylo aktivováno, kusovník by se v každém okamžiku projevil se všemi součástmi.

**Tlačítko v zeleném obrysu** dle Obr. 16 nastavuje podle čeho a v jakém směru mají být řazeny součásti v kusovníku.

Pro další úpravu kusovníku (velikost písma, umístění,…) se vytvořený kusovník označí a pomocí panelu **Properties** dané vlastnosti upraví.

Pokud jsou názvy (nebo rozsah) jednotlivých sloupců nevyhovující, je možné je změnit či upravit dle následujícího obrázku:

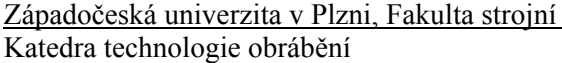

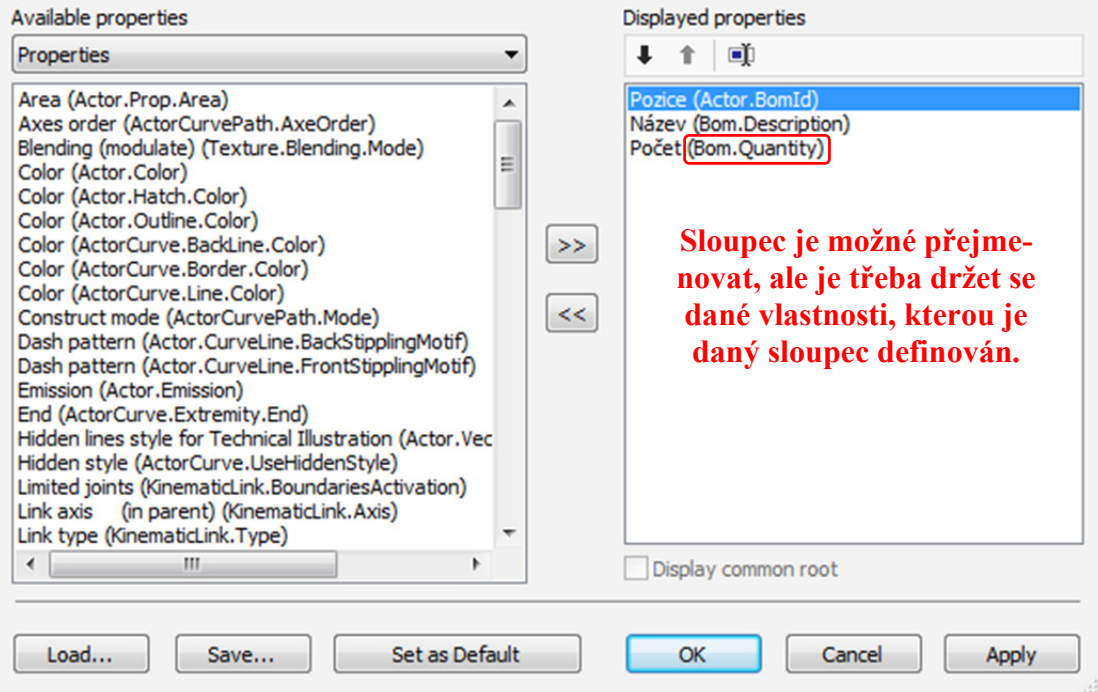

**Obr. 17 – Úprava BOM**

Pokud je potřeba vytvořit pozice pro celkový model, vytvoří se pomocí panelu **workshop BOM**, označí se celý model (CTRL+A) a funkce **Create Callouts** vytvoří pozice. Odstranění pozic se provede pomocí **Delete Visible Callouts** . Pozice je pro lepší přehlednost vytvářet pouze na počátku a tak je ponechat. V případě neustálého vytváření pozic se množí jejich počet v panelu **Collaboration > Callouts** a následná úprava konkrétních pozic se stává zbytečně složitější. Po prvotním vytvoření pozic je možné skrýt veškeré pozice pomocí **O** Show/Hide Callouts v okně Workshop BOM. Pozice jsou velmi často nevhodně uspořádané. Zarovnání pozic lze provést při jejich označení, například v levém panelu **Collaboration > Callouts,** a **Properties > Auto alignment.** Pokud i toto nastavení je nevyhovující, lze provést zarovnání pozic pomocí magnetické čáry **(Author > Tools > Create Magnet Line <u>0</u>).** 

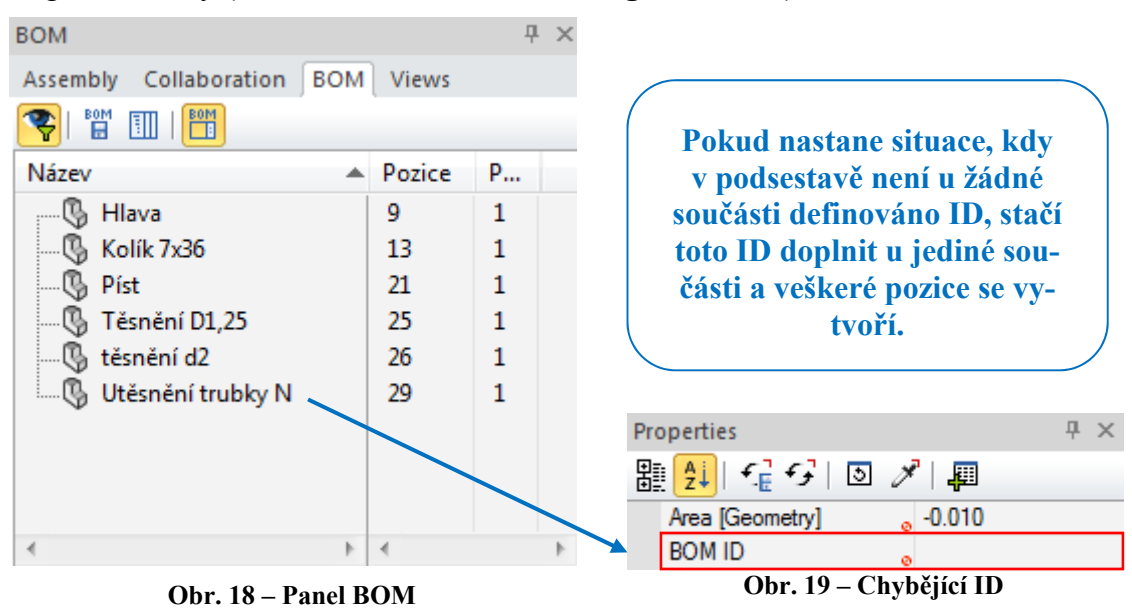

**Důležité:** Obr. 18 ukazuje situaci, kdy se pozice vytvoří prázdné (i přes předchozí načtení BOM ID´s) – pro rychlou úpravu poslouží Obr. 19.

Pro uložení již vytvořené práce je dobré uložit pracovní prostor modelu s kusovníkem a pozicemi. Pracovní prostor se uloží pomocí **Create View (CTRL+E) v levém panelu Views.** V levém panelu Views jsou ukládány veškeré pohledy, které se uživatel rozhodne uložit a je možné se do nich kliknutím myši jednoduše vrátit pro úpravu. Pokud je pohled potřeba aktualizovat s již hotovými úpravami, stačí v levém panelu Views kliknout pravým tlačítkem myši na vybraný pohled a zvolit **Update View .** Po uložení pohledu je možné jednotlivé pozice a kusovník skrýt.

Nyní je třeba se věnovat tvorbě podsestav. Pro rychlejší práci se vytvoří množina daných součástí, ze kterých se podsestava skládá. Součásti se vyberou (pomocí tlačítka CTRL) a poté pomocí příkazu **Create Selection Set v levém panelu Assembly** se vytvoří množina – **Podsestava\_1** (viz. Obr. 20). Vytváření množiny součástí není nutné, ale při větším počtu součástí v podsestavě se zvyšuje přehlednost. Do vytvořené podsestavy již nelze přidávat další součásti. **V žádném případě** vytvořenou množinu **nemazat tlačítkem Delete.** Nastal by stejný problém jako u tabulky BOM neboli součásti nejsou odstraněny pouze z vytvořené množiny součástí, ale jsou odstraněny trvale. Stačí kliknout pravým tlačítkem myši na vybranou množinu součástí, nebo na konkrétní součást v množině, a zvolit možnost **Delete Selection Set.** Jinou možnost zvýraznění podsestavy představuje vybrání konkrétních součástí, které má podsestava představovat pomocí tlačítka CTRL a následně zvolit **Home > Visibility > Show Selection and Hide Others .**Tím zůstanou vybrané součásti podsestavy viditelné a ostatní nejsou zobrazeny.

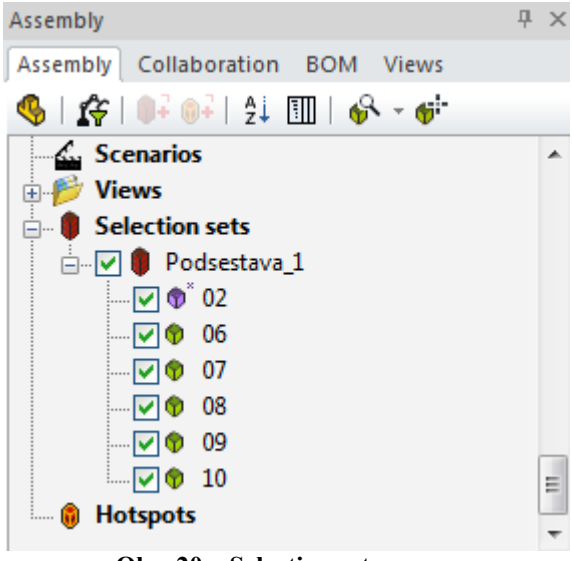

**Obr. 20 – Selection sets** 

Jsou-li pozice a kusovník viditelné, tak jsou viditelné (při dodržení doporučeného nastavení) pouze součásti dané podsestavy. Pokud kusovník a pozice viditelné nejsou, tak pro jejich odkrytí platí již zmíněné funkce **v okně Workshop BOM.**

Pro doplnění obrázku je možné doplnit textovou poznámku pomocí **Author > Panels > Text 2D .** Do tohoto pole lze libovolně vkládat text, jehož vlastnosti se upraví pomocí panelu **Properties.** Jedná se o však o nezbytně nutné poznámky, protože hlavní myšlenkou je vytvořit montážní postup bez psaného slova. Další možnosti doplnění obrázků, např. geometrické tolerance, internetové odkazy, kóty a spousta dalších, se nalezne pod **Author > Annotations** nebo **> Measurements**.

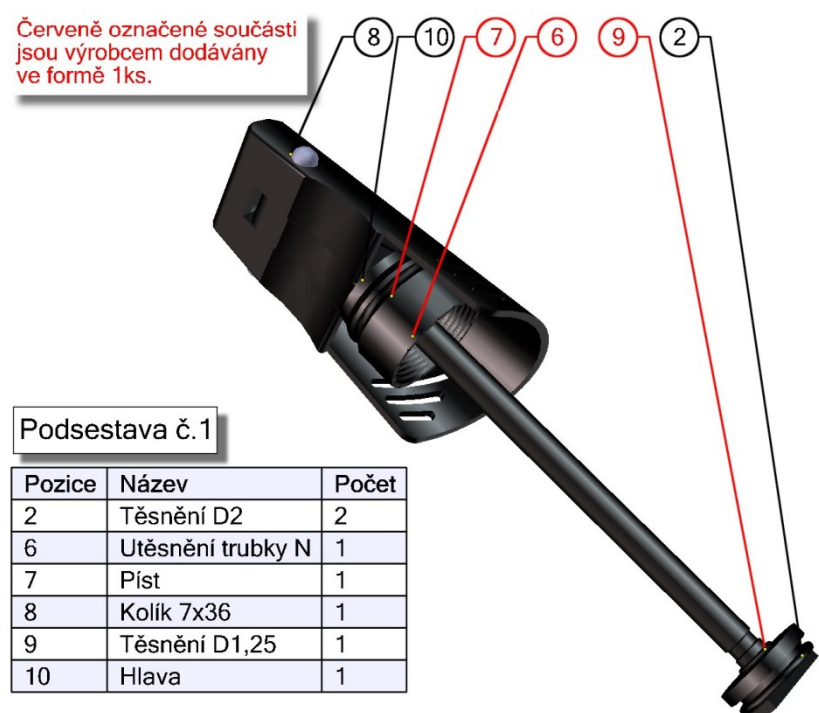

**Obr. 21 – Možný výsledek obrázku podsestavy** 

Pokud je obrázek podsestavy kompletní dle našich představ, můžeme ho uložit. K výstupu tohoto obrázku využijeme **Workshop > High Resolution Image .** V tomto workshopu je nejdůležitější nastavit velikost obrázku.

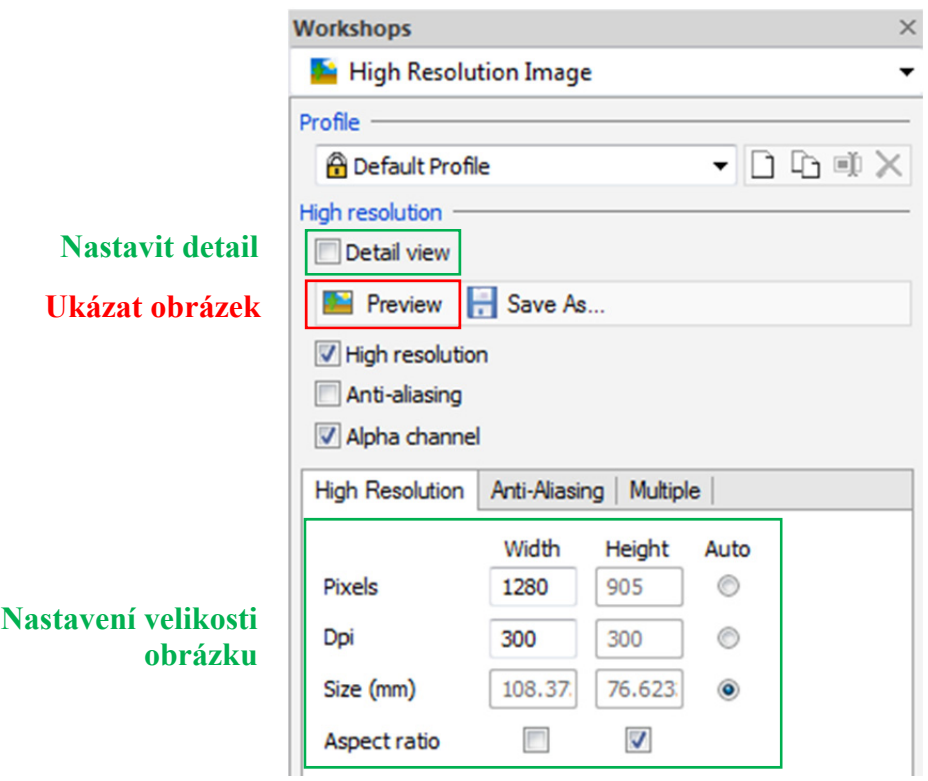

**Obr. 22 – High Resolution Image** 

V mnohých případech je pracovní prostor pro tvorbu obrázku zbytečně veliký. Jelikož přiblížení se děje ve formě prostorové, mohl by nastat problém s natočením. Ideálním a nejrychlejším řešením je zvolit **Workshop > High Resolution Image > Detail view.** Detail se nastaví dle potřeb, ale nebude se dávat možnost vytvořit detail, ale obrázek se standardně uloží. Tím se uloží pouze vybraný pracovní prostor a ne zbytečně celý na ploše viditelný pracovní prostor.

K velikosti rozlišení obrázku je možné nastavit bílé pozadí, nastavit kvalitu obrázku a spousta dalších možností. Obrázek je uložen a jeho podoba může vypadat dle Obr. 21.

Další úvodní obrázky podsestav by se tvořily stejným způsobem.

Při tvorbě efektivního montážního postupu je dobré publikovat obrázky, kde je několik pracovních úkonů naznačeno pomocí jednoduchých grafických značek pouze v jediném obrázku. Velmi efektivní způsob je využití tzv. rozstřelu součástí. Využíváme tedy funkce **Transform > Explode** a dále vybereme rozstřel součástí (nejčastější **Linear** ). V některých případech se však rozstřel součástí neprovede tak, jak by si uživatel představoval. Může vzniknout lineární roztažení součástí, ale součásti se mohou v ose různě prohodit. Tuto nepříjemnost je možné vyřešit pomocí **Transform > Move > Translate ••.** Pro úplnou přehlednost je dobré vložit šipku Author > Markups > Ar**row**, která naznačí směr, jakým se součásti mají pohybovat. Je možné vybrat různé typy šipek. Označení šipek v pracovním prostoru je v mnoha případech složité. Nejlepší způsob je vybrat danou šipku v panelu **Collaboration > Markups.** Zde se jednoduše vybere ve stromě. Rozsáhlé vlastnosti, které šipky obsahují, se mění pomoci panelu **Properties.**

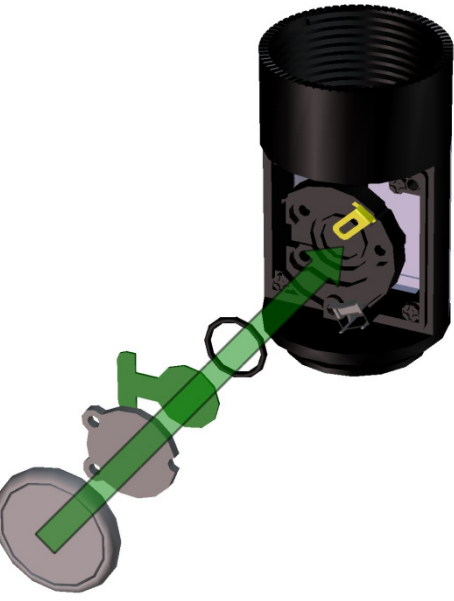

**Obr. 23 – Ukázka lineárního rozstřelu** 

Jestliže varianty šipek jsou z jakéhokoli důvodu nevyhovující, je výhodné využít naznačení cesty ke svému výchozímu postavení. Jedná se v základním nastavení o čárkovanou čáru (viz. Obr. 34), která však lze pomocí panelu **Properties** upravit. Součást je nejprve nutné označit a poté aktivovat díky **Author > Paths** a vybrat asociativní či neasociativní druh cesty.

V mnoha případech je důležité, aby obrázek obsahoval **detail** určité skryté nebo důležité části.

Detail se vytvoří pomocí **Workshop > High Resolution Image <sup>1</sup>,** zaškrtnout **Detail View** a vybrat na pracovní ploše obrys části, která má vytvořit detail. Poté se pomocí **Create** daný detail vytvoří. Pro úpravu detailu (tvaru, typ odkazové čáry,…) se využije panelu **Properties.** Samotný vytvořený detail lze nalézt v levém panelu **Collaboration > Panels.** Po upravení detailu lze provádět další různé akce na dané podsestavě, jako například rozstřel součástí. Vytvořený detail zůstane přesně v takovém stavu, v jakém byl vytvořen.

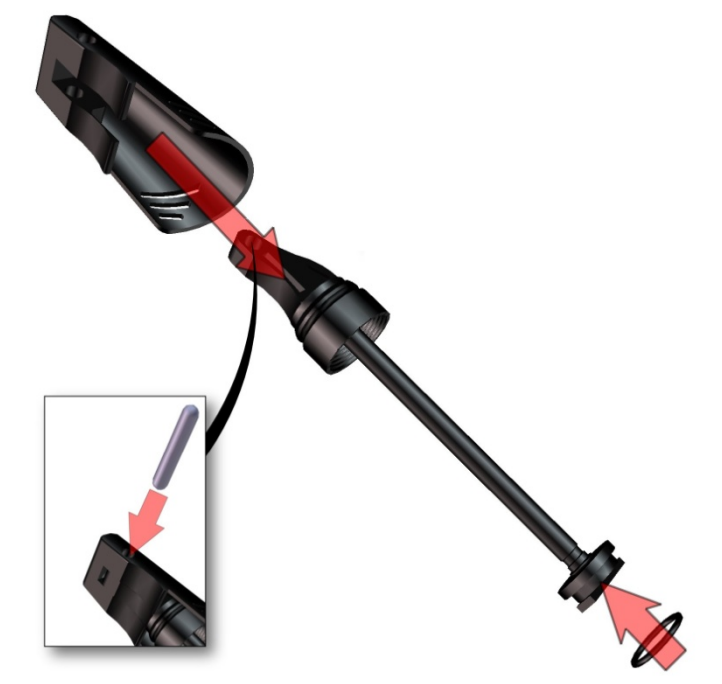

**Obr. 24 – Obrázek s detailem** 

Předchozí text k tvorbě detailu se týká pouze části podsestavy. Pokud by detail byl tvořen celou podsestavou, je rychlejší uložit **v levém panelu View** pohled, který se z tohoto panelu pomocí **tlačítka CTRL** přetáhne na pracovní plochu, kde vytvoří detail.

Na počátku montážního postupu je dobré vidět veškerý seznam součástí, které daný model obsahuje. Jeho tvorba je velmi jednoduchá. Pomocí funkce **Render > Ground** , nastavíme podklad, na kterém se budou součásti nacházet. V základním nastavení funkce Ground **obsahuje viditelné logo Dassault Systèmes**. Snad ve všech případech je viditelnost tohoto loga nevyhovující a odstraní se při označení **Ground > panel Properties** a vymaže se (změní cesta) řádek **Ground texture.** V ukázkovém případě byla zvolena dřevěná textura. Pokud však není estetická podoba vyžadována, není nutné brát volbu textury v potaz. Textura se nastaví pomocí panelu **Properties.**  Funkce **Ground** se nalezne pomocí levého panelu **Collaboration > Environment.** Ve vlastnostech odkaz na texturu se doplní do řádku **Ground texture.** Při pohledu na různé součásti se mnohé jeví tak, jako by na dřevěné podložce neležely. Každou součást je třeba posunout, pootočit nebo nastavit tak, aby všechny součásti vypadaly tak, jako by na dřevěné podložce byly položené. Posunutí provádíme při označení dané součásti pomocí **Transform > Move > Free Drag , Translate** a otočení pomocí **Rotate S** tím, že funkce **Translate a** Rotate <sup>9</sup> je třeba používat obezřetně, neboť jejich použití může být trvalé a tím pádem se mohou změnit veškerá natočení i v jiných pohledech. To by mohlo znamenat velký problém. Po dokončení úprav se obrázek vhodně natočí a pomocí funkce **Create View is** se snímek uloží (pro jeho případnou následující úpravu).

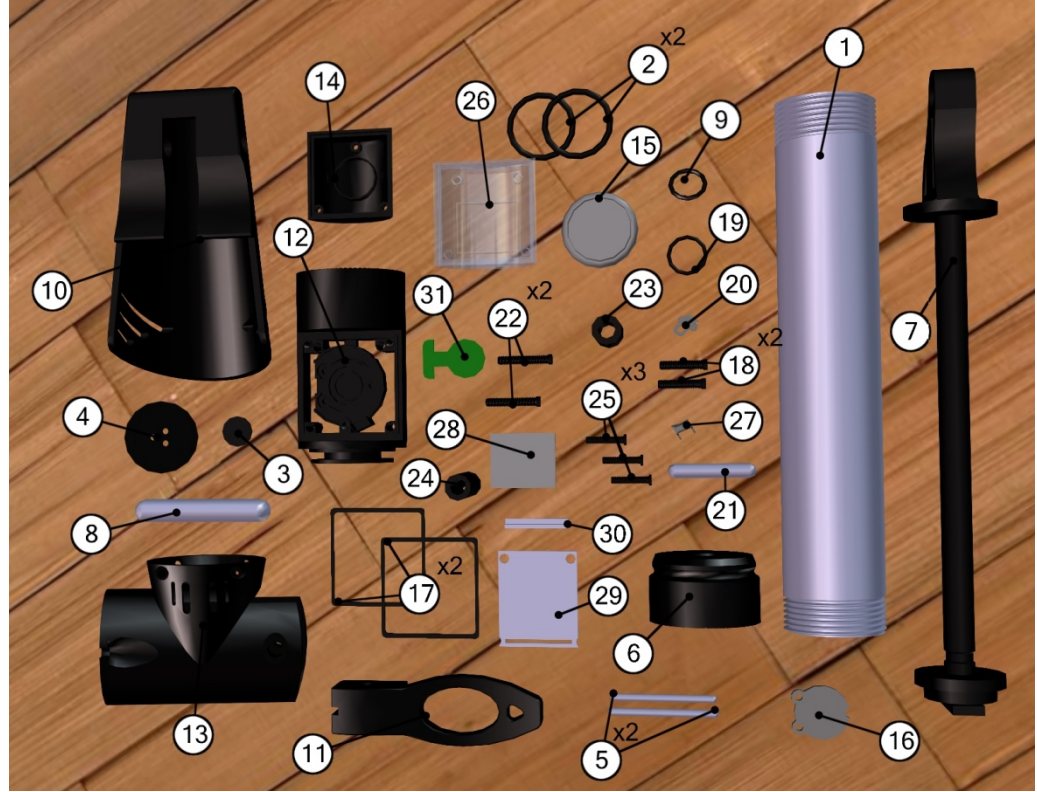

**Obr. 25 – Rozvinutí jednotlivých částí** 

Toto rozložení lze také provést mnohem rychlejším způsobem, ale výsledný efekt není tak výrazný. Stačí využít již zmíněnou funkci **Transform > Explode** a zvolit si druh. Tím jsou součásti v některých případech rozvinutu dostatečným způsobem a není nutné jejich další úprava.

Pro rychlý návrat k nepoškozenému modelu stačí kliknout **v levém panelu View** na libovolný vytvořený pohled, kde je model vcelku.

Při černobílém tisku, který je u valné většiny manuálů upřednostňován, by mohla nastat s barevnými obrázky potíž. Několik součástí má velmi podobné odstíny, které by při černobílém tisku mohly splývat, a montážní postup by byl nepřehledný. Pro tento případ je nejlepší změnit vykreslení součásti pomocí **Render > Mode >**  Sillhouette **1**. Tloušťku čar je možné nastavit v panelu **Properties > Width [Outline]**. Jestliže je žádoucí vytvořit pro různé součásti různá vykreslení (viz. Obr. 26), tak se zvolí vykreslovací režim **Render > Mode**  $\Box$  > **Custom**  $\Box$  **V** panelu **Properties > Rendering** se poté zvolí libovolný režim vykreslení.

V montážním postupu by nemělo chybět nářadí, pomocí kterého je daný model smontován. Ideální řešení by bylo, kdyby takové nářadí bylo

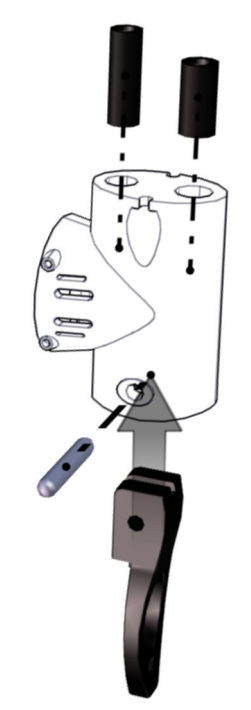

**Obr. 26 – Různé vykreslení součástí** 

vloženo přímo ve vstupním souboru. Ve většině případů to tak však není a model součásti a nářadí je uložen zvlášť. Pro sloučení těchto dvou modelů je možné postupovat následujícími způsoby:

- a) Otevřením například modelu součásti a před jakoukoli úvodní prací (načtení ID´s,…) se zvolí **File > Open (CTRL+O) > označí se model nářadí >** místo Open **se zvolí Merge into the current document.** Tímto způsobem se přidá model nářadí do stromu modelu součásti. Opačným způsobem by platilo totéž.
- b) Je možné, že si uživatel všimne neexistujícího modelu nářadí v modelu součásti v době, kdy již má montážní postup rozpracovaný. V takovém případě je sice možné postupovat jako v případě a), ale může se stát, že upravený kusovník se změní opět do výchozího stavu. Při rozpracovaném modelu součásti existuje možnost uložit ho pod formátem .smgProj. Model nářadí uložit ve formátu .smgXml. Poté ve vytvořeném projektu (modelu součásti) se klikne pravým tlačítkem myši **v levém panelu Assembly** do prostoru tohoto panelu **> Product > Add Products.** Je to poněkud pomalejší způsob než a), ale v některých případech se časově vyplatí.

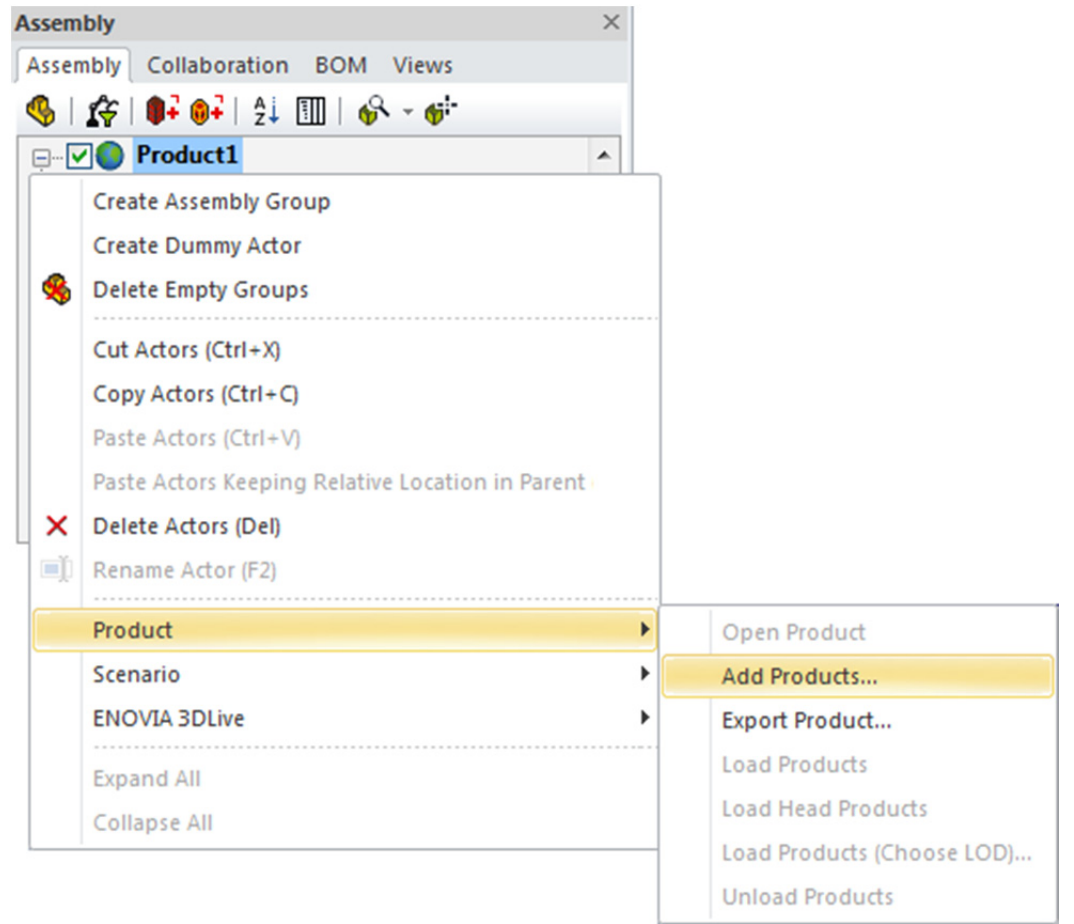

**Obr. 27 – Přidat součást k modelu** 

Na Obr. 28 je vidět křížový šroubovák s montážními značkami. Právě pomocí těchto značek je možné zbytečně psané poznámky z montážního postupu odstranit. Montážní značky je možné vložit pomocí **Workshop > Image Library + > a následné přetáhnutí vybraného obrázku do pracovního prostoru.** Pokud je k dispozici jiná montážní značka, než v již zmíněném workshopu, je možné postupovat přes **Author > Panels > Image 2D**  $\blacktriangleright$  **> a přes panel Properties upravit cestu k obrázku montážní** značky.

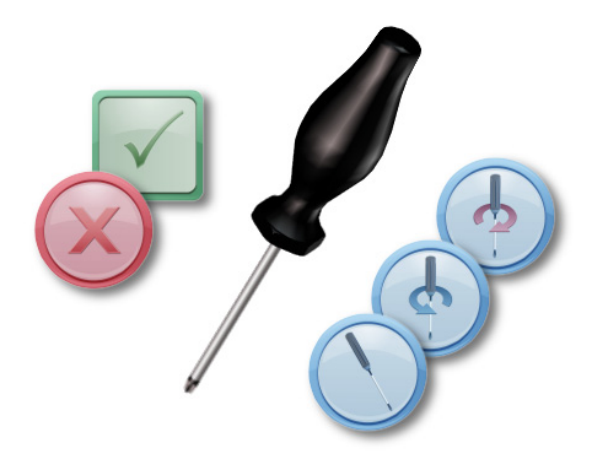

**Obr. 28 – Křížový šroubovák s montážními značkami** 

Aby se nemuselo nářadí neustále modelovat podle rozměrů modelu součásti, stačí mít k dispozici jeden konkrétní druh nářadí a poté pouze měnit měřítko nářadí. Změna měřítka se provede označením například **křížového šroubováku > Geometry > Scale**   $\overline{a}$ . Zde se změní měřítko vybraných os.

Tímto způsobem lze tvořit další a další obrázky, dokud nebude montážní postup kompletní a přehledný. Následuje poslední operace mimo software 3DVIA Composer.

#### **Postup při tvorbě dokumentu v Microsoft Word**

Nejsnadnější možností pro dokončení montážního postupu je využít Microsoft Word. Zde se dá velmi kvalitně připravit dokument zastupující montážní postup. Připravené obrázky z 3DVIA Composeru lze vkládat dle dané potřeby a vzhledu postupu. Cílem montážního postupu je odstranit nadbytečné textové poznámky a nahradit je přehlednějšími obrázky.

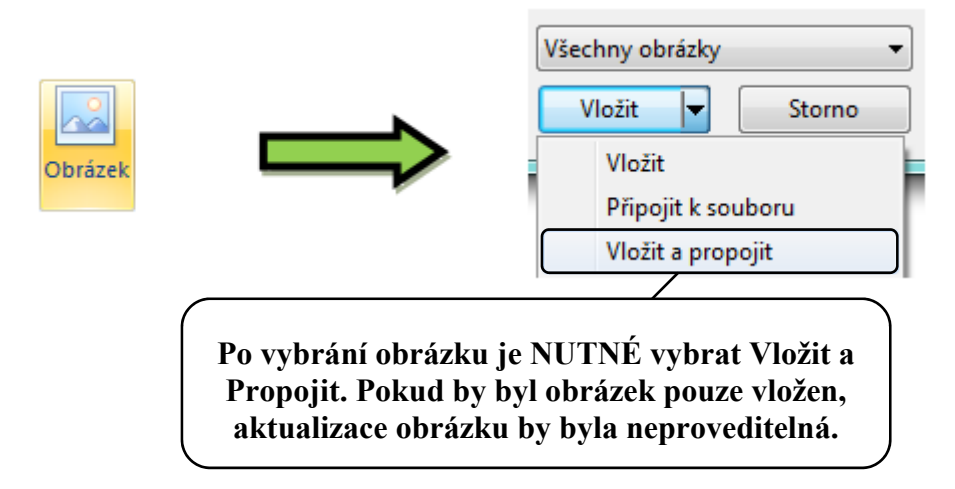

**Obr. 29 – Nastavení při vkládání obrázků**

Výhodou je možnost aktualizovat veškeré vložené obrázky. Aby bylo možné obrázky aktualizovat, je nutné dodržet nastavení vkládání obrázků dle Obr. 29.

Jestliže je dokument dokončený, jsou vloženy všechny obrázky s možnými krátkými popisky a zcela náhodou nebo cíleně je třeba změnit určitou součást na obrázcích, tak se všechny snímky aktualizují podle následujícího obrázku:

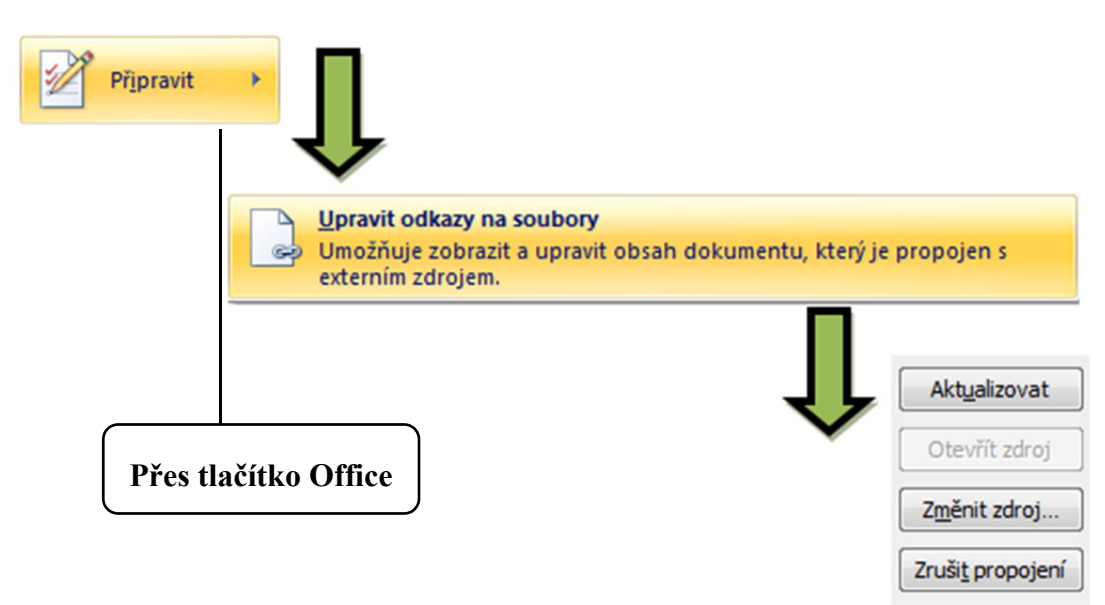

**Obr. 30 – Aktualizace obrázků**

### **Shrnutí při tvorbě v Microsoft Word:**

Příprava dokumentu.

*Pozn.: Vzhled montážního postupu se vytvoří dle potřeby a poté se pouze vkládají obrázky (DLE URČENÉHO NASTAVENÍ).* 

Rychlá aktualizace obrázků.

*Pozn.: Velká výhoda při opravě chyb, popřípadě při tvorbě podobných montážních postupů.*

#### **Tvorba interaktivního montážního postupu**

Animace se v softwaru 3DVIA Composer tvoří pomocí klíčů, které se vkládají na časovou osu. Je možné využít již **vytvořených pohledů v levém panelu Views** a jejich následné vkládání na časovou osu, nebo **tvořit pohyb modelu postupně a vlastnoručně vkládat klíče.** Záleží na konkrétním případu a uživateli, aby si vybral způsob, kterým bude animaci tvořit. Oba způsoby je možné kombinovat.

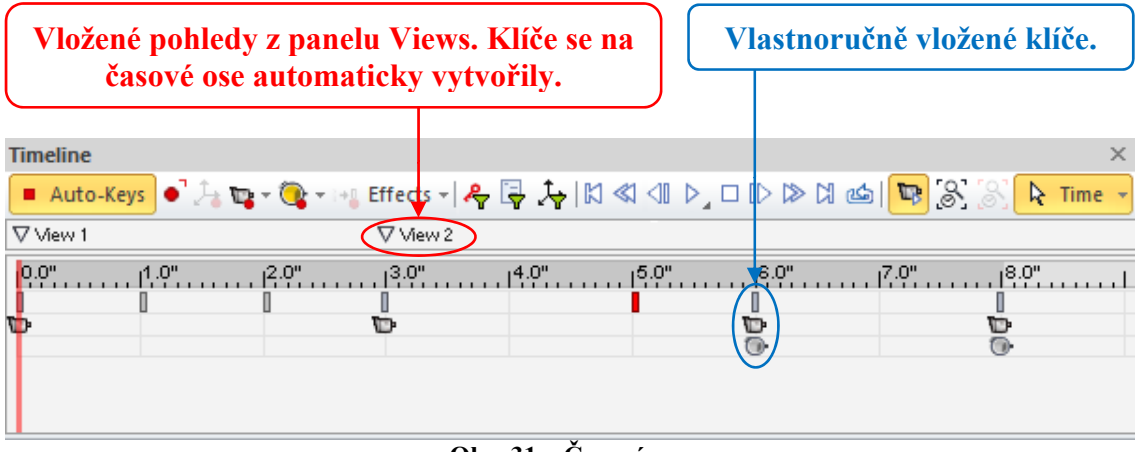

**Obr. 31 – Časová osa** 

Ukázky různých typů animací je možné shlédnout ve formě instruktážních videí viz. Příloha 2.

### **4 Charakteristika práce a uživatelské možnosti daného softwaru**

V tomto bodě jsou shrnuty důležité funkce softwaru 3DVIA Composer. Vlastnosti a úprava vytvořených funkcí se provádí pomocí panelu Properties. Stačí danou funkci označit v pracovním prostoru, nebo ji je možné nalézt v panelu Collaboration.

### **4.1 Digger**

Funkce Digger v sobě skrývá řadu nástrojů, které slouží k zachycení konkrétní oblasti na modelu. Pro lepší přehlednost je možné přenést danou oblast mimo model. Velikost dané oblasti se nastaví přes rádius okna. V okně lze měnit průhlednost, viditelnost, zvětšení (zoom) a zachytit 2D snímek dané oblasti. Hloubka průhlednosti, viditelnosti či zvětšení se nastaví pomocí tzv. procentuálního tlačítka. Funkce Digger je využitelná ve všech možnostech výstupů a publikací. Tato funkce se neukládá do panelu Collaboration a lze touto funkcí vytvářet pouze jediné zachycení oblasti na jeden pohled.

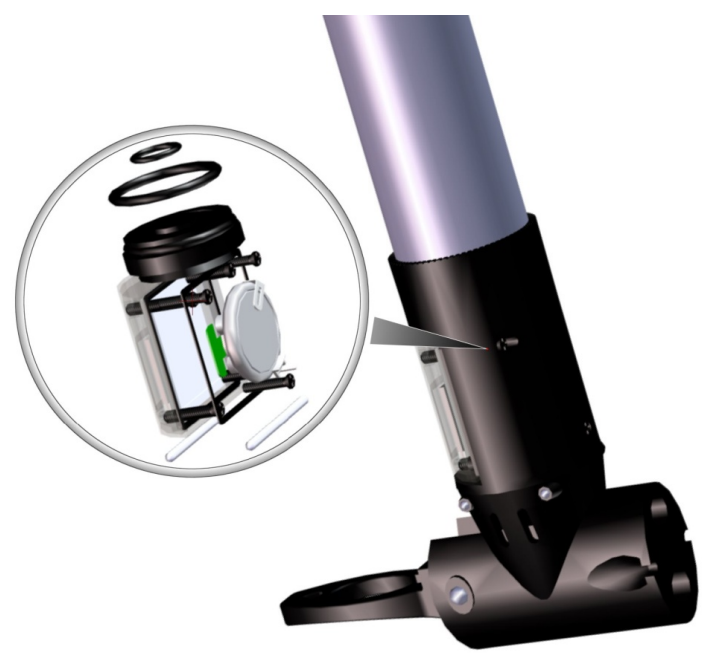

**Obr. 32 – Digger** 

### **4.2 Markups**

Funkce Markups mají velmi rozsáhlé uplatnění při tvorbě manuálů. Pomocí těchto funkcí se dá model pomocí jednoduchých grafických značek (šipky, zvýrazňující kruh a různé křivky) upravit. Výsledek je poté daleko efektivnější.

### **4.3 Paths**

Využití funkcí Paths je rozšířeno zejména při tvorbě animací a v obrázcích, kde cesty součástí ke svému původnímu umístění jsou nepřirozené (zejména nelineární). V zásadě se jedná o libovolnou čáru (v základním nastavení přerušovaná), která naznačuje cestu posunutí součásti k jejímu původnímu umístění.

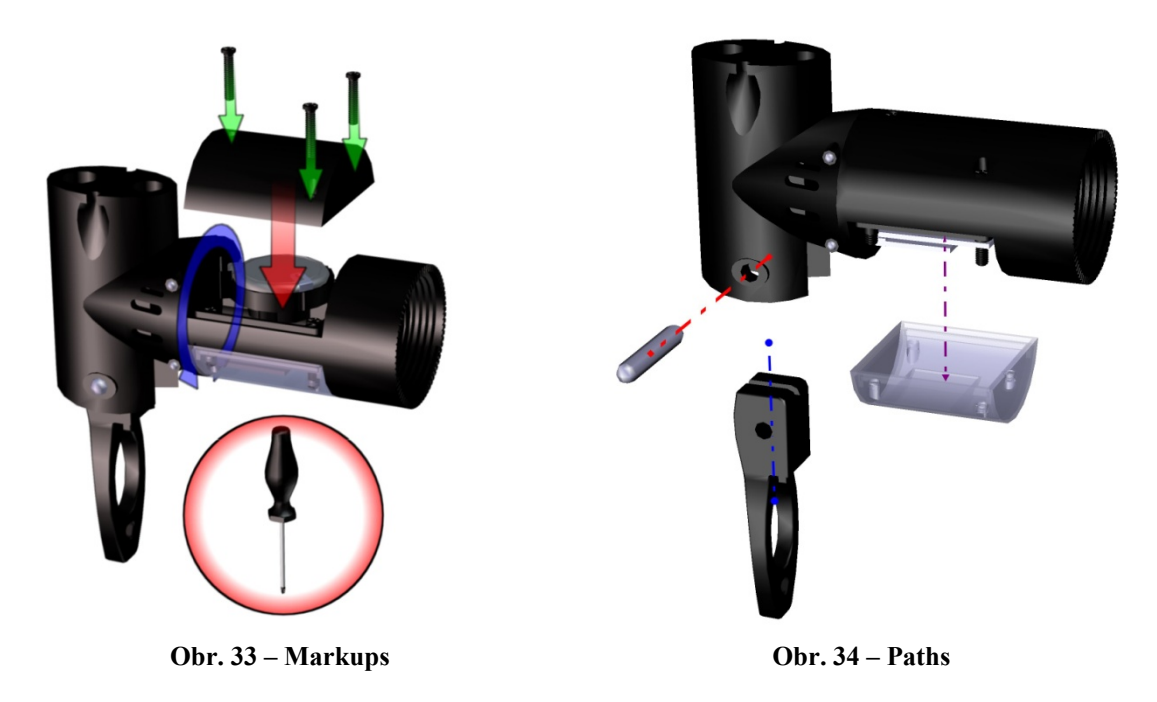

### **4.4 Measurements**

Pomocí množství funkcí Measurements je možné vložit k libovolné části na modelu štítek s kótou. K dispozici je velké množství variant kót, aplikovatelných na model.

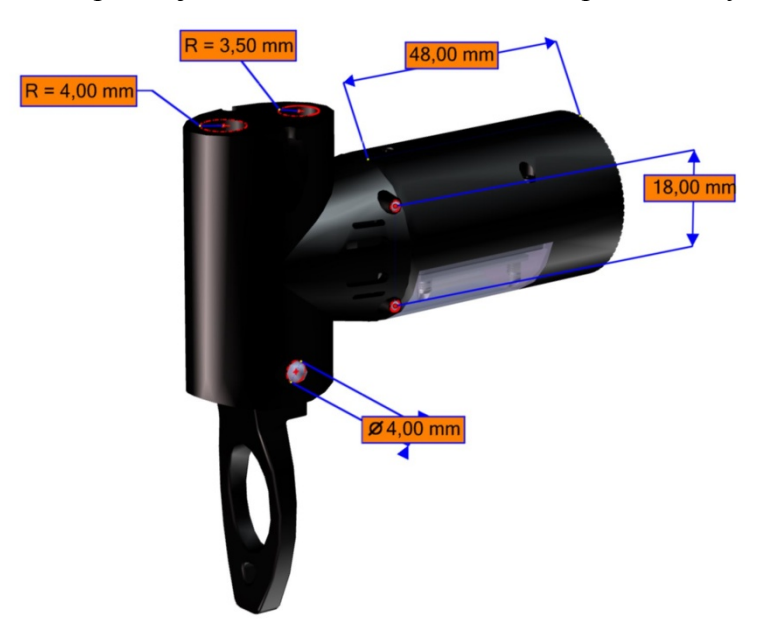

**Obr. 35 – Measurements** 

### **4.5 Cutting Planes**

Pomocí funkcí Cutting Planes lze na modelu vytvářet libovolné řezy. Stačí pomocí naznačené šipky nalézt (zvolit) správou rovinu. Řez je možné od zvolené roviny libovolně posunout. Vlastnosti daného řezu (barva, šrafování a spousta dalších vlastností) lze změnit pomocí panelu Properties při označení daného řezu. Řez je možné provést celým modelem, nebo pouze určitou součástí.

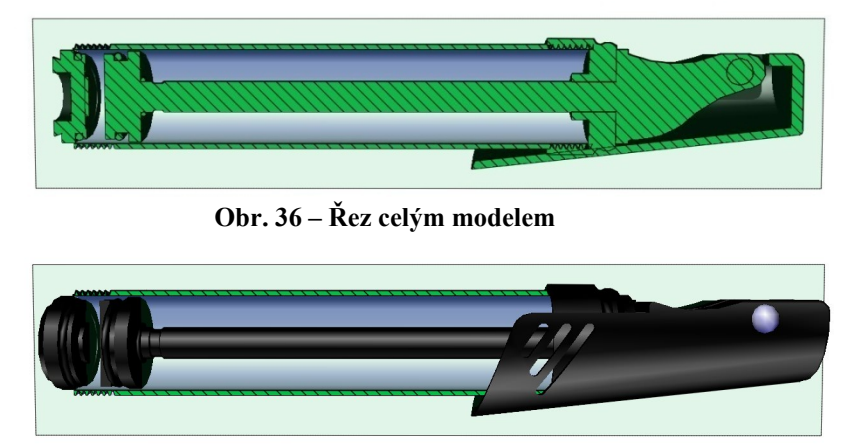

**Obr. 37 – Řez zahrnující pouze trubku** 

### **4.6 Explode**

Funkce Explode umožňuje vytvořit rozstřel modelu (vytvořit mezery mezi jednotlivými součástmi modelu) a tím možnost součásti modelu lépe označit. Je možné vybrat ze tří druhů rozstřelů. Nejtypičtější a nejčastější je lineární rozstřel.

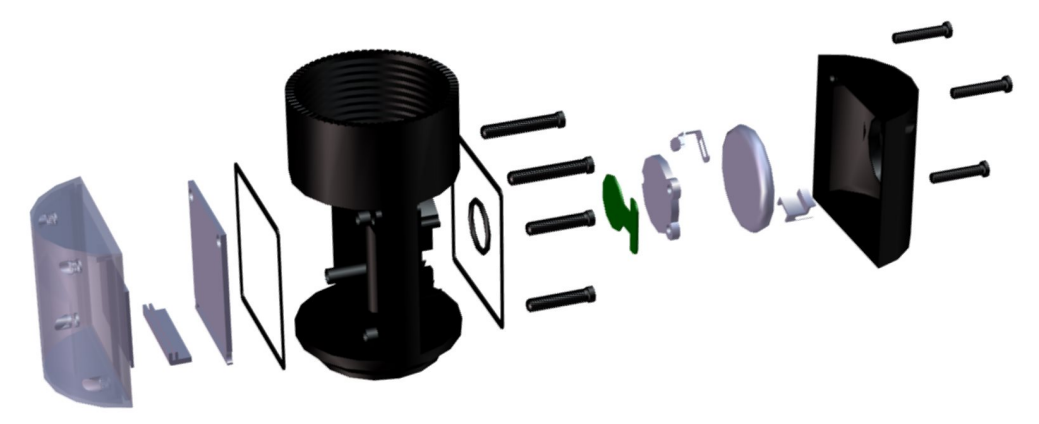

**Obr. 38 – Explode (lineární, mírně upravený)** 

### **4.7 Align Pivots**

Jednotlivé funkce Align Pivots umožňují součástmi manipulovat pomocí takového otočného čepu neboli bodu na součásti, podle kterého se má součást správně otáčet.

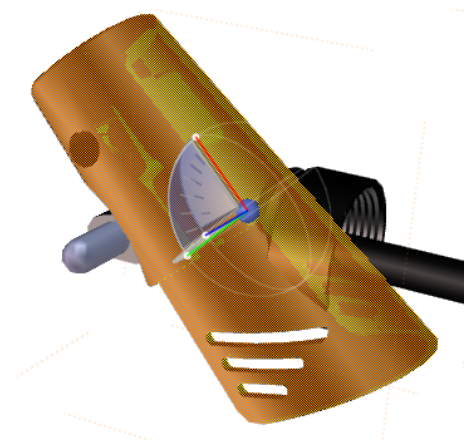

**Obr. 39 – Otáčení bez Align Pivots Obr. 40 – Otáčení s Align Pivots** 

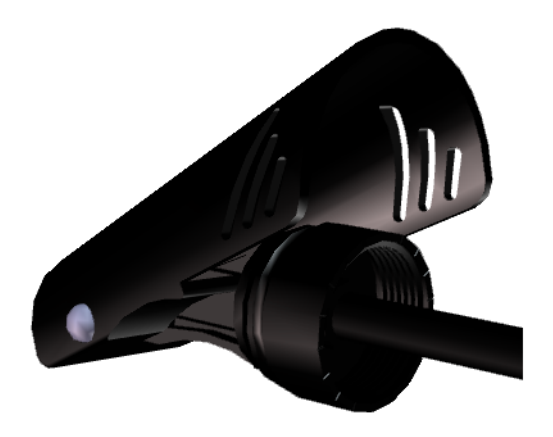

### **4.8 Kinematic**

Pomocí kinematických funkcí je možné především animovat model pomocí kinematických vazeb. Kinematické vazby se využívají pro dosažení skutečného pohybu. Simulace pohybu modelu se tím stává realistickou. Kinematické funkce se využívají také u snímků, kde je potřeba zachytit změnu polohy dané součásti, která s sebou nese další součásti. Tvorba takového snímku je možná i jinými způsoby.

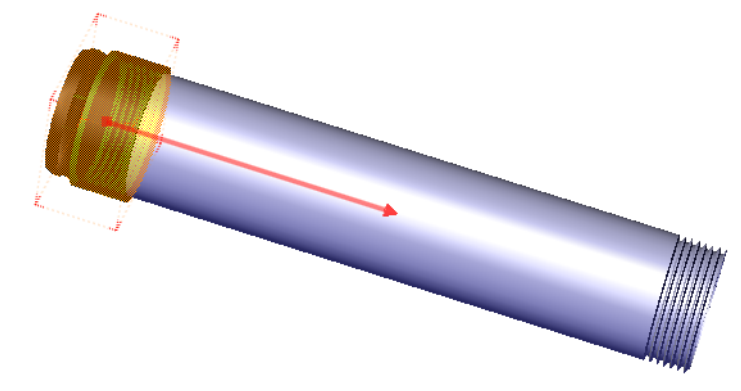

**Obr. 41 – Kinematic (Link)** 

Na Obr. 41 je příklad využití kinematických vazeb. Díky vazbě na obrázku se trubka pohybuje při otáčení společně s utěsněním trubky. Bez použití této vazby by se každá součást otáčela nezávisle na sobě.

### **4.9 Views**

Práce s 3D modelem je možné průběžně ukládat ve formě pohledů. Daný pohled se vytvoří dle aktuálního pracovního prostoru. Panel Views ukládá jednotlivé pohledy, které je poté možné zpětně velmi rychle doplnit nebo jinak upravit. Při aktualizaci modelu se vytvořené pohledy automaticky upraví a není nutné je tvořit znova. Díky pohledům lze velmi rychle vytvářet animace a připravit si podklady pro různé manuály. Již dříve vytvořený pohled se dá využít i jako detail u jiného pohledu.

### **4.10 BOM**

Panel BOM slouží k načtení součástí, které se mají objevit v seznamu dílů neboli kusovníku. Dle vlastního nastavení lze nastavit různé úrovně, čili ne všechny součásti modelu musejí být v kusovníku. Po načtení lze automaticky vytvořit pozice. Tabulka není omezená a je možné do ní přidat takové sloupce, jaké jsou k dispozici. Sloupce se definují na základě konkrétních vlastností, které 3DVIA Composer nabízí. Samotný kusovník je možné poté externě uložit.

### **4.11 Technical Illustration**

Panel Technical Illustration slouží především k tvorbě interaktivních technických ilustrací. Ukládání probíhá do vektorového formátu, který lze spustit v jakémkoli internetovém prohlížeči. Technická ilustrace bývá většinou doplněna o interaktivní kusovník s pozicemi. Tím je orientace na modelu daleko snazší než u standardního technického výkresu. Technickou ilustraci však v případě potřeby lze provést bez interaktivních funkcí, ale poté ztrácí své hlavní přednosti. Barvy a vykreslení jednotlivých hran či modelu lze v tomto panelu jednoduše nastavit. Technickou ilustraci je dále možné doplnit například o detail určité části modelu. Interaktivní technická ilustrace viz. - Příloha 4.

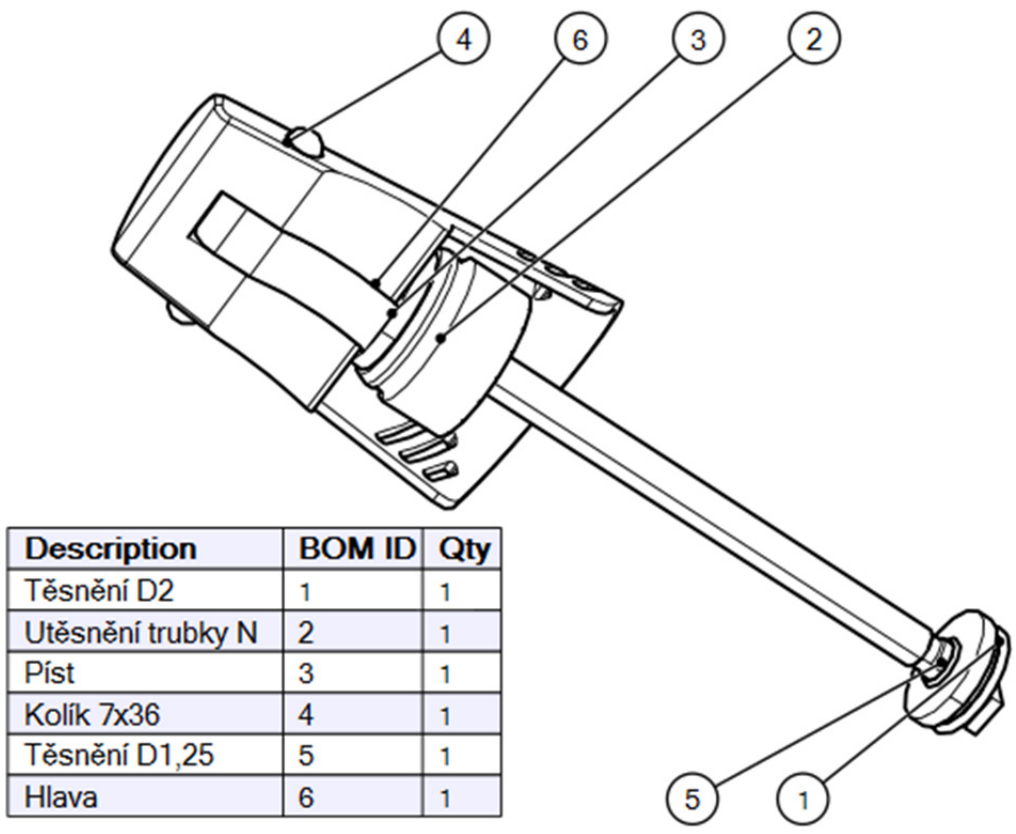

**Obr. 42 – Technical Illustration, BOM a Callouts** 

### **4.12 High Resolution Images**

Veškeré pohledy lze uložit pomocí panelu High Resolution Images do standardních rastrových formátů. Samostatné pohledy lze doplnit určitým detailem, jehož vytvoření je jednou z možností tohoto panelu. Hlavní předností je ukládání snímků ve vysokém rozlišení za poměrně krátký čas. V panelu lze nastavit libovolné rozlišení.

### **4.13 Animation**

Mimo "statických" snímků je možné z modelu vytvořit animaci. Animace v softwaru 3DVIA Composer fungují na principu tzv. klíčů. Různé typy klíčů se vkládají na časovou osu, která je velmi dobrým pomocníkem při tvorbě a úpravě animací. Druhy klíčů se týkají aktuálního zachycení kamery, pozice součásti a funkce Digger. Kdyby nebyl použitý klíč pro funkci Digger, nefungovala by funkce během animace správně. Klíče je možné nechat ukládat automaticky, ale ve většině případů je výsledný efekt trošku jiný než původně zamýšlený. Vytvořené animace je poté možné zkonvertovat do standardního video formátu (.avi).

### **4.14 Publish**

Velmi podstatnou výhodu představují výstupy ze softwaru. Prostřednictvím daných výstupů lze výsledky práce velmi efektivně publikovat. Jedná se především o dokumenty ve formátu .pdf a .html. V samotných výstupech lze modelem pohybovat a dokonce využívat některé funkce 3DVIA Composeru. Ukázka výstupu ve formátu .pdf je v Příloze 3.

### **4.15 Zkratky ve 3DVIA Composeru**

| <b>TAB</b><br>(dočasná) průhlednost součásti<br>奧<br>TAB+SHIFT<br>$\bullet$<br>obnovuje skryté součásti, které byly předtím skryty TAB<br>F1<br>otevře nápovědu programu<br>F2<br>úprava (přejmenování) textu<br>F11<br>přepíná režim celé obrazovky<br>×<br>SHIFT (držet)<br>přepíná výběr<br>CTRL (držet)<br>přidat do výběru<br><b>ALT</b><br>亄<br>zapne režim Detect Curves<br><b>ALT+ENTER</b><br>zobrazí dialogové okno Vlastnosti dokumentu<br>CTRL+A<br>vybrat všechny součásti<br>CTRL+B<br>zobrazit/skrýt obdélníkové ohraničení tvaru<br>Q<br>CTRL+D, X, mezerník<br>zobrazit Digger | <b>Zkratka</b> | Co představuje                     |   |
|----------------------------------------------------------------------------------------------------|----------------|------------------------------------|---|
|                                                                                                    |                |                                    |   |
|                                                                                                    |                |                                    |   |
|                                                                                                    |                |                                    |   |
|                                                                                                    |                |                                    |   |
|                                                                                                    |                |                                    |   |
|                                                                                                    |                |                                    |   |
|                                                                                                    |                |                                    |   |
|                                                                                                    |                |                                    |   |
|                                                                                                    |                |                                    |   |
|                                                                                                    |                |                                    |   |
|                                                                                                    |                |                                    |   |
|                                                                                                    |                |                                    |   |
|                                                                                                    | CTRL+E         | uložit nový pohled do panelu Views | ď |
| CTRL+G<br>zobrazit/skrýt Ground                                                                                                    |                |                                    |   |
| CTRL+K<br>printscreen                                                                                                    |                |                                    |   |
| zaktivovat/vypnout osvětlení typu Light<br>CTRL+L<br>砸                                                                                                    |                |                                    |   |
| ukládat aktivní dokument<br>CTRL+S                                                                                                    |                |                                    |   |
| CTRL+T<br>zobrazit/skrýt všechny součásti                                                                                                    |                |                                    |   |
| ۶<br>$\textup{CTRL+W}{}$<br>zobrazí Ground a zapne stíny                                                                                                    |                |                                    |   |
| CTRL+Z<br>zruší poslední operaci                                                                                                    |                |                                    |   |
| provede vykreslení High Quality<br>A, CTRL+J<br>☜                                                                                                    |                |                                    |   |
| CTRL+Y<br>znovu provede poslední operaci                                                                                                    |                |                                    |   |
| ×<br>skrýt vybrané součásti<br>H                                                                                                    |                |                                    |   |
| přepíná setrvačnost režimu<br>$\mathbf{I}$                                                                                                    |                |                                    |   |
| K<br>udržuje skryté součásti, které byly předtím skryty TAB                                                                                                    |                |                                    |   |
| spustí/pozastaví animaci<br>${\bf P}$                                                                                                    |                |                                    |   |
| T<br>zobrazit/skrýt doplňky z levého panelu Collaboration                                                                                                    |                |                                    |   |
| CTRL+SHIFT+F<br>natočení kamery zepředu                                                                                                    |                |                                    |   |
| CTRL+SHIFT+R<br>natočení kamery ze strany                                                                                                    |                |                                    |   |
| CTRL+SHIFT+T<br>natočení kamery ze shora                                                                                                    |                |                                    |   |
| CTRL+ALT+F<br>maximální zvětšení součásti (na obrazovku)                                                                                                    |                |                                    |   |
| a.<br>CTRL+ALT+S<br>tvorba množiny Selection Set                                                                                                    |                |                                    |   |
| zvyšování rychlosti v režimu Fly Through Mode<br>+ (nebo šipka nahoru)                                                                                                    |                |                                    |   |
| snižování rychlosti v režimu Fly Through Mode<br>- (nebo šipka dolů)                                                                                                    |                |                                    |   |

**Tab. 7 – Přehled zkratek ve 3DVIA Composer** 

V tabulce Tab. 7 jsou uvedeny příkazy, které se často využívají a usnadňují práci ve 3DVIA Composeru. Kompletní seznam příkazů lze nalézt v nápovědě programu.

Uživatel má možnost si zkratky přizpůsobit svým zvyklostem. Některé zkratky jsou však v samotném programu nastaveny napevno a není možné je měnit. Funkce, kterých se to týká, nejsou při nastavování zkratek k dispozici.

#### **Postup při tvorbě nových zkratek:**

- kliknout pravým tlačítkem myši na *pás karet (tzv. Ribbon)*
- volba *Customize Quick Access Toolbar*
- volba *Customize*

Keyboard shortcuts: Customize...

#### **Obr. 43 – Customize**

vybrat danou funkci a zvolit si vlastní zkratku

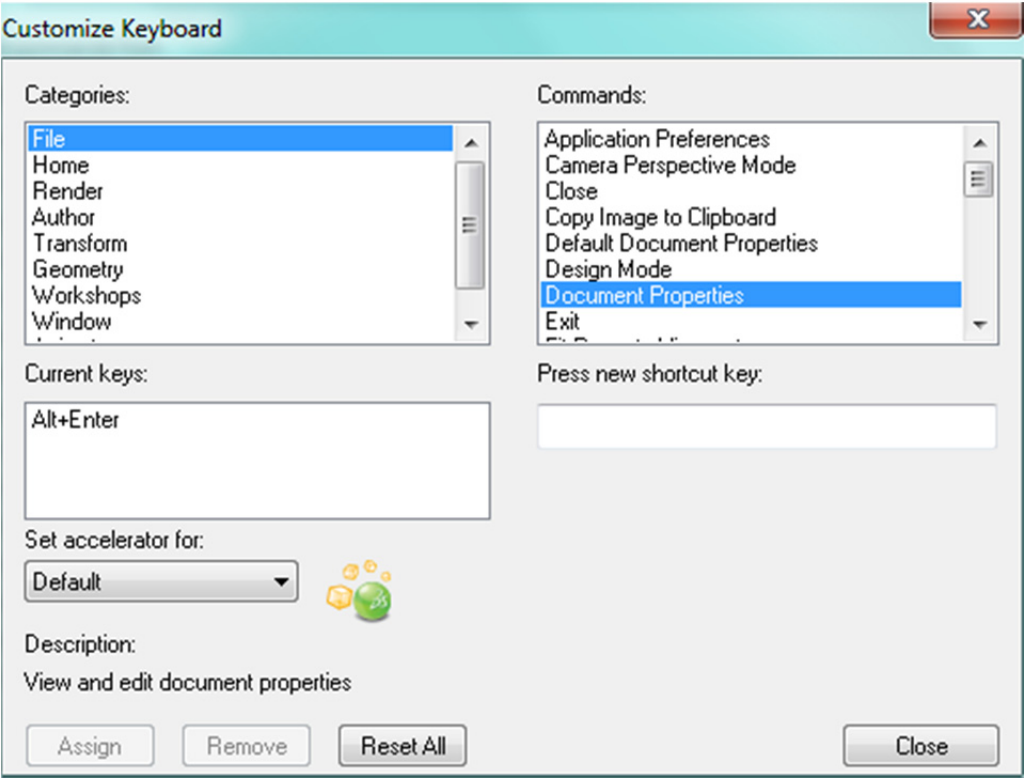

**Obr. 44 – Customize Keyboard** 

### **5 Vytvoření multimediální prezentace**

Tato kapitola je zaměřena na doplnění předchozího popisu jednotlivých důležitých funkcí. Funkce jsou v prezentaci vysvětleny pomocí instruktážních videí. Jednotlivé použití funkcí, po zhlédnutí těchto videí, lze poté aplikovat na jakýkoli problém.

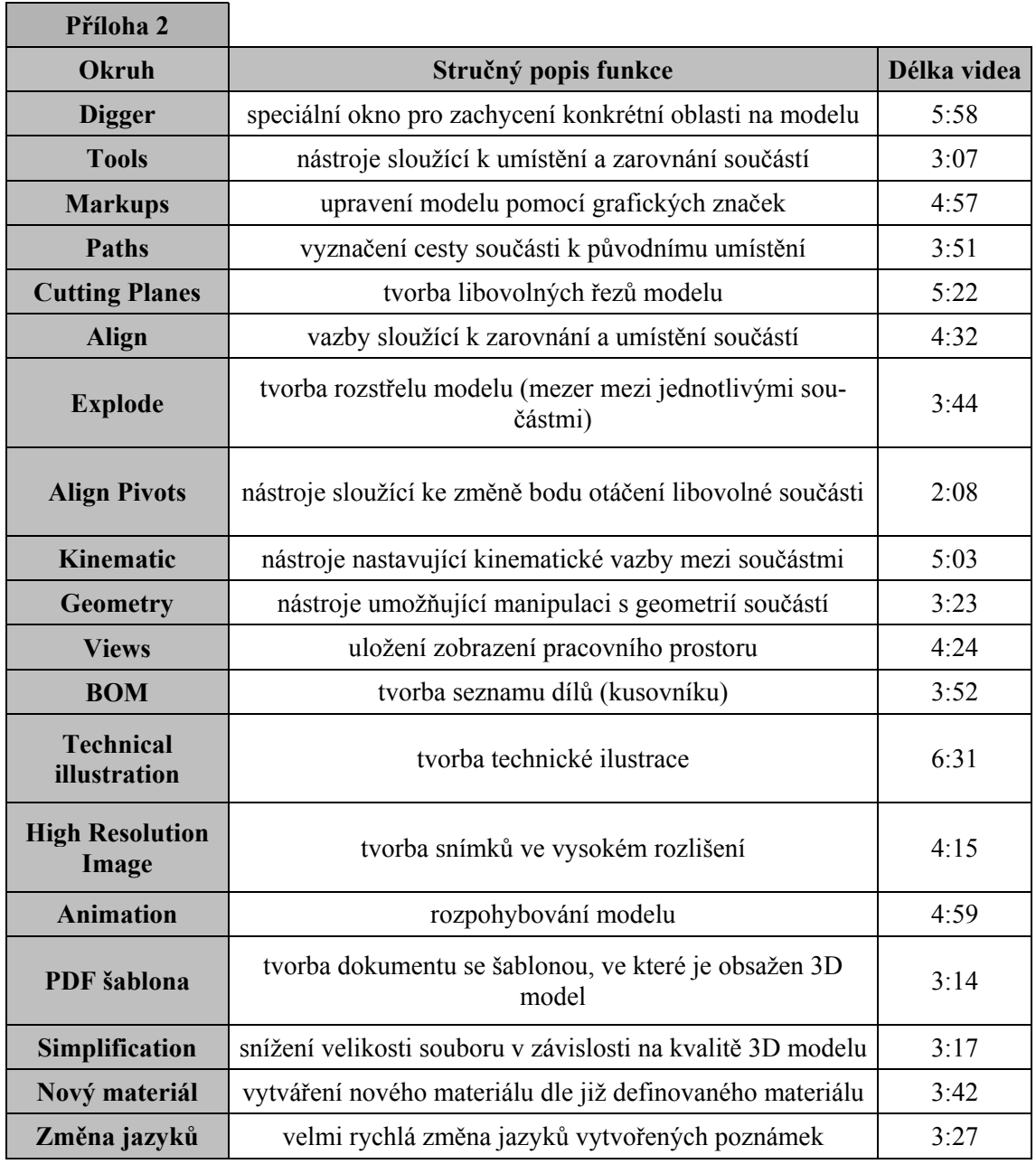

Viz. Příloha 2 – Multimediální prezentace funkcí softwaru 3DVIA Composer.

**Tab. 8 – Obsah instruktážních videí obsahující Příloha 2** 

### **6 Závěr**

Základním předpokladem pro vypracování této bakalářské práce spočívalo ve vytvoření konkrétního 3D modelu v softwaru, který je podporován 3DVIA Composerem. Pro ilustrativní příklady v této práci byla vybrána jednopístová pumpička na kolo a to pro svou přijatelnou náročnost a vzhled. Její 3D model byl vytvořen pomocí softwaru CATIA V5R20. Pro tvorbu montážního postupu je nezbytné, aby se model skládal z více dílčích součástí. Zvolená jednopístová pumpička na kolo danou podmínku jednoznačně splňuje. Díky tvorbě tohoto modelu se podařilo rozšířit uživatelské zkušenosti a dovednosti v softwaru CATIA. Po vytvoření modelu v softwaru CATIA bylo možné importovat a dále pracovat s modelem v softwaru 3DVIA Composer.

Pomocí vytvořeného modelu bylo nejprve nutné se seznámit s většinou funkcí softwaru. Seznámení se složitějšími funkcemi a vlastnostmi proběhlo v průběhu tvorby montážního postupu. Nutno podotknout, že funkce v tomto softwaru jsou řešeny velice jednoduše a neměl by být problém je po určitém čase správně ovládat. Je třeba si zvyknou na odlišnosti mezi funkcemi, které mají často obdobné využití jak v modelovacím softwaru, tak v 3DVIA Composeru. Funkce v softwaru 3DVIA Composer nemusí plnit stejnou funkci, jak je uživatel zvyklý z modelovacího softwaru. Konkrétní využití jednotlivých funkcí závisí na daném uživateli, protože existuje mnoho variant řešení jediného problému. Před tvorbou samotného montážního postupu byla pro usnadnění budoucí práce vytvořena sada instruktážních videí (viz. kapitola 5 Vytvoření multimediální prezentace). Tato videa lze modifikovat na řešení podobných problémů.

Po nabití základních znalostí již bylo možné začít tvořit montážní postup. Při zjevném pohledu na montážní postup vytvořený softwarem 3DVIA Composer, je jasně vidět rozdílnost mezi nově vytvořeným a dosavadním postupem. Fotografie nahradily fotorealistické pohledy 3D modelu. To, co bylo dříve na několika obrázcích, je nyní na podstatně menším počtu snímků, někdy je dokonce montáž určité podsestavy vytvořena pomocí jediného obrázku. Přitom montážní postup zůstává stále přehledný, ne-li přehlednější. Mezi velmi příjemné překvapení a výhodou tohoto softwaru je možnost velmi rychlé aktualizace modelu. A nejen samotného modelu – společně s modelem se aktualizují i již vytvořené pohledy. To představuje obrovskou výhodu pro tvorbu například montážních postupů s prvky, které se liší kupříkladu pouze rozměry nebo určitými detaily. Jednoduše řečeno, pro zmíněný případ se vytvoří podklady jako pro jeden montážní postup a pro ostatní postupy se model vždy pouze aktualizuje dle konkrétního vstupního souboru. Aktualizace modelu lze také využít při objevení chyby či nějakého nedostatku. Konkrétně v příkladě montážního postupu jednopístové pumpičky na kolo se po určité době práce, z praktických důvodů, ukázala nutnost změnit rozměry trubky pumpičky. Aby se nemusely vytvářet pohledy opětovně, stačilo model pouze aktualizovat podle daného souboru ze softwaru CATIA. Tím se veškeré pohledy zachovaly a rozměry trubky se na nich automaticky změnily. Aktualizací modelu tak lze ušetřit velké množství času.

Pokud se jedná o montážní postup "na papíře", software 3DVIA Composer slouží k tvorbě jeho podkladů – obrázků. Nejvhodnějším způsobem jak vytvořit samotný dokument, je použití dalšího softwaru – například Microsoft Word. Zde se obrázky dají vložit a upravit takovým způsobem, aby montážní postup vypadal co nejlépe. Navíc Microsoft Word v sobě ukrývá podobou možnost, jako software 3DVIA Composer – jedná se o aktualizaci obrázků. Samotný dokument montážního postupu lze navrhnout ještě dříve, než jsou obrázky pro montážní postup vytvořené. Poté lze obrázky lehce

aktualizovat, popřípadě je načíst. Jedním z cílů pro tvorbu montážního postupu, bylo potlačit psané slovo v postupu. Výsledky v softwaru 3DVIA Composer jednoznačně dokazují, že psané slovo lze potlačit úplně. Pokud je však z nějakého důvodu nutné určitou poznámku uvést, lze to provést přímo v softwaru 3DVIA Composer formou poznámky nebo různými způsoby v Microsoft Word.

Nevýhodou se může jevit kombinace několika programů k vytvoření montážního postupu. Na druhou stranu se jedná o kombinaci takových softwarů, které z hlediska času nepředstavují ve svém důsledku až tak velké časové ztráty. Software 3DVIA Composer neslouží pouze k tvorbě "statického" montážního postupu, ale lze ho využít také k tvorbě interaktivního montážního postupu – animace. K tvorbě animace lze využít již vytvořené pohledy. Interaktivní montážní postup je možné vytvořit ve velmi krátkém čase. Pro většinu společností, které tento software využívají, jsou důležité výstupy z tohoto softwaru. Tento software obsahuje velkou škálu možností, jak se může společnost pochlubit svými výsledky práce. V tomto případě lze uvést také určité nevýhody. Mezi hlavní možnosti výstupů patří dokument PDF a internetový soubor HTML. Pro oba tyto výstupy je zapotřebí vlastnit software, pomocí kterého lze vytvořený soubor správně zobrazit. Pokud uživatel nemá vyloženě neaktuální software a používá standardní prohlížeče daných formátů (v případě PDF například Adobe Acrobat či v případě HTML Internet Explorer), nemá se spuštěním problém. U starších či neaktualizovaných verzí však není správná funkčnost souboru zaručena. K výhodám lze zařadit relativní snadnost tvorby těchto výstupů. V případě PDF si každý může vytvořit svoji vlastní šablonu, jejíž tvorba není triviální, především díky řadě nastavení výstupního souboru. V dokumentu se nemusí objevit pouze "statický obrázek", ale také přehledný interaktivní 3D model, kterým lze libovolně pohybovat a dokonce využívat některé funkce z 3DVIA Composeru. Tvorba HTML souboru je podstatně jednodušší. Stačí vybrat předem definovaný vzhled stránky a soubor se automaticky vytvoří. Vzhled stránky lze pochopitelně také definovat.

Z mnoha recenzí společností, které tento software využívají lze vyčíst, že tento software má velmi jednoduché ovládání. Na základě vlastních zkušeností toto bylo potvrzeno. Dle dříve uvedeného lze usoudit, že několikaměsíční práce v softwaru 3DVIA Composer splnila veškerá očekávání. Montážní postup vytvořený pomocí 3DVIA Composeru je skutečně přehlednější, než dříve vytvořený montážní postup. Navíc lze vytvářet poměrně efektivní animace.

Práce se neobešla bez problémů. Během tvorby montážního postupu a zkoušení jednotlivých funkcí se postupně objevovali různé problémy (např. import barev ze softwaru CATIA, tvorba šablony PDF a spousta dalších). Pro vyřešení mnoha problémů posloužila internetová videa, ve kterých byla spousta problémů řešena, dále konzultace s odborníky na dané záležitosti, ale také využití vlastních schopností. Bylo zde čerpáno z internetových zdrojů, protože žádné knižní publikace při řešení problémů nebyly v době vzniku bakalářské práce k dispozici. Informace z internetových zdrojů byly prakticky ověřeny, nebo se jednalo o přímé citace zaměstnanců ze společností, kteří tento software často využívají. Na každý problém byla nalezena odpověď.

Téma bakalářské práce bylo již od počátku velmi zajímavé. Díky této práci bylo možné rozšířit všeobecné znalosti týkající se technologie montáže a různých softwarových prostředků, které vytváří nejen 3D modely, ale také podporují tvorbu montážních postupů a dalších dokumentů.

### **7 Citovaná literatura**

[1] **Dassault Systemes.** Dassault Systemes. *Dassault Systemes - Wikipedia, the free encyclopedia.* [Online] 2002. [Citace: 12. říjen 2013.]

http://en.wikipedia.org/wiki/Dassault\_Syst%C3%A8mes.

[2] **PLM.cz.** PLM.cz. *PLM.cz.* [Online] 2012. [Citace: 12. říjen 2013.] http://plm.caxmix.cz/.

[3] **Dytron s.r.o.** CATIA - popis systému | Dytron s.r.o. *Dytron.* [Online] 2008. [Citace: 13. říjen 2013.] http://www.dytron.cz/catia-popis/catia.aspx.

[4] **SolidVision.** SolidWorks | SolidVision. *SolidVision.* [Online] 2010. [Citace: 13. říjen 2013.] http://www.solidvision.cz/solidworks/.

[5] **Wikipedia, the free encyclopedia.** 3dvia. *3dvia - Wikipedia, the free encyclopedia.* [Online] 2007. [Citace: 13. říjen 2013.] http://en.wikipedia.org/wiki/3dvia.

[6] **Dytron s.r.o.** 3DVIA Composer | Dytron s.r.o. *Dytron.* [Online] 2008. [Citace: 14. říjen 2013.] http://dytron.cz/cs/produkty/3dvia/.

[7] **SolidVision.** 3DVIA Composer | SolidVision. *SolidVision.* [Online] [Citace: 14. říjen 2013.] http://www.solidvision.cz/3dvia-composer/.

[8] **SolidWorks** - Produkty. *SolidWorks.* [Online] [Citace: 13. prosinec 2013.] http://www.solidworks.cz/produkty/software-pro-technickou-dokumentaci/solidworkscomposer-sync/.

[9] **SolidVision.** 3DVIA Composer Player | SolidVision. *SolidVision.* [Online]

2010. [Citace: 18. říjen 2013.] http://www.solidvision.cz/3dvia-composer-player/.

[10] **SolidVision.** Doplňkové moduly | SolidVision. *SolidVision.* [Online] 2010. [Citace: 17. říjen 2013.] http://www.solidvision.cz/3dvia-moduly/.

[11] **SolidWorks.** SolidWorks Fórum. *SolidWorks Fórum.* [Online] [Citace: 19. říjen 2013.]

http://solidworksforum.svobodne.net/viewtopic.php?f=39&t=9&sid=cf29fe62d6244034 a0666c2a6281158b.

[12] **Dassault Systemes.** SolidWorks Composer System Requirements | SolidWorks. *Dassault Systemes.* [Online] 2012. [Citace: 20. říjen 2013.]

http://www.solidworks.com/sw/support/9251\_ENU\_HTML.htm.

[13] **Wikipedie, otevřená encyklopedie.** Wikipedie, otevřená encyklopedie. *ActiveX - Wikipedie.* [Online] 2013. [Citace: 26. září 2013.]

http://cs.wikipedia.org/wiki/ActiveX.

[14] **Technodat.** 3DVIA Composer ve ŠKODA Power | Technodat. *Technodat.*  [Online] 2011. [Citace: 20. říjen 2013.] http://www.technodat.cz/3dvia-composer-veskoda-power.

[15] **Technodat.** 3DVIA Composer u našich zákazníků | Technodat. *Technodat.*  [Online] 2011. [Citace: 20. říjen 2013.] http://www.technodat.cz/3dvia-composer-unasich-zakazniku.

[16] **Technodat.** 3DVIA Composer v MINERVA BOSKOVICE a.s. | Technodat. *Technodat.* [Online] 2011. [Citace: 20. říjen 2013.] http://www.technodat.cz/3dviacomposer-v-minerva-boskovice-a-s.

[17] **Dassault Systemes.** 3D CAD design software CATIA - Dassault Systemes. *Dassault Systemes.* [Online] 2002. [Citace: 11. listopad 2012.] http://www.3ds.com/products/catia/welcome/.

[18] **Boxer's SolidWorks Blog.** 3DVIA Composer V6R2013 SPO is LIVE ! *Boxer's SolidWorks Blog.* [Online] 2013. [Citace: 21. říjen 2013.] http://gupta9665.com/3dviacomposer-v6r2013-sp0-is-live/.

[19] **Razorleaf.** Razorleaf. *3DVIA Sync, the Companion Product to 3DVIA Composer.* [Online] 2012. [Citace: 21. říjen 2013.] http://razorleaf.com/2009/04/3dviasync/.

[20] **Solid Solutions.** Solid Solutions. *Solid Solutions Ireland - Technical Publication and Communication with 3DVia Composer.* [Online] 2012. [Citace: 22. říjen 2013.] http://www.solidsolutions.ie/collaboration-3dvia.htm.

[21] **Technodat.** DURATEC s.r.o. *Technodat.* [Online] 2010. [Citace: 22. říjen 2013.] http://www.technodat.cz/duratec.

[22] **KTO.** Partneři. *KTO.* [Online] 2007. [Citace: 22. říjen 2013.] http://kto.zcu.cz/spoluprace\_s\_praxi/Partneri.html.

### **Seznam obrázků**

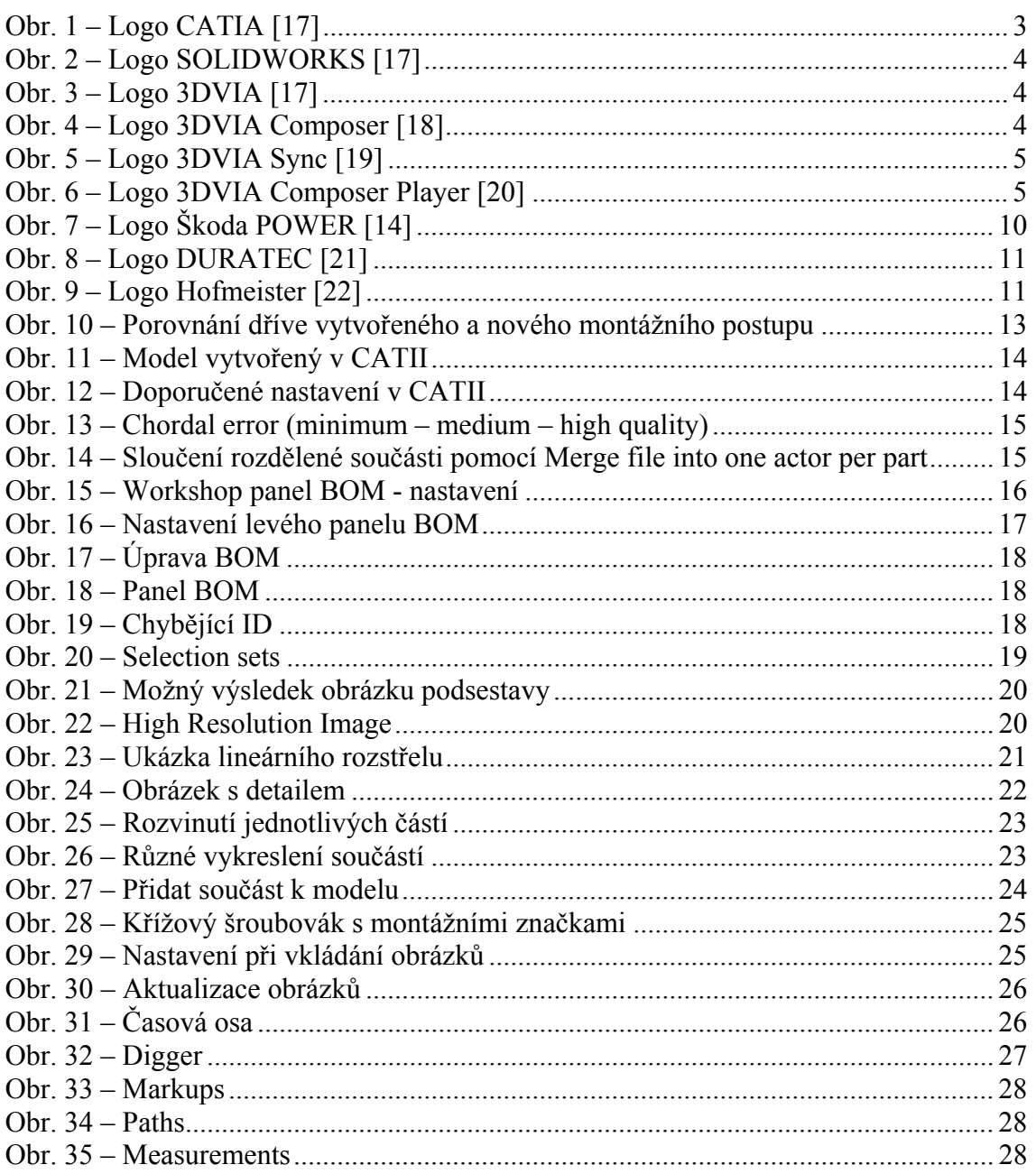

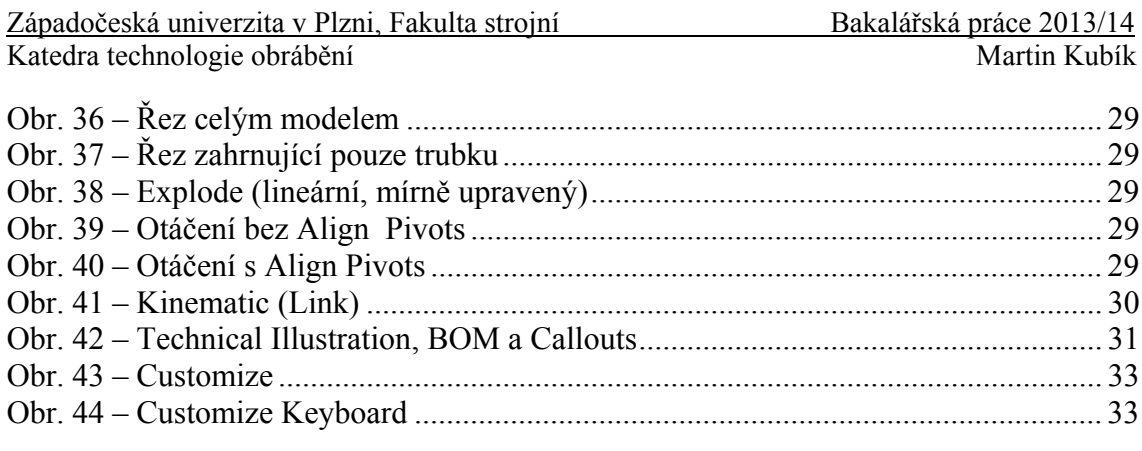

### **Seznam tabulek**

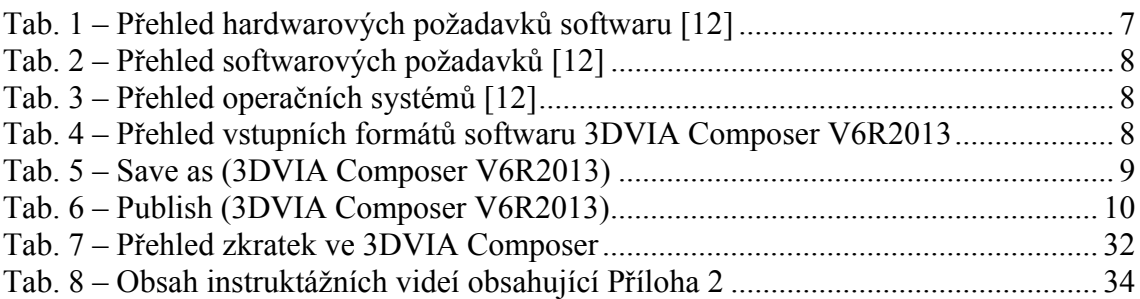

### **Evidenční list**

**Souhlasím** s tím, aby moje diplomová (bakalářská) práce byla půjčována k prezenčnímu studiu v Univerzitní knihovně ZČU v Plzni.

Datum: Podpis:

Uživatel stvrzuje svým podpisem, že tuto diplomovou (bakalářskou) práci použil ke studijním účelům a prohlašuje, že ji uvede mezi použitými prameny.

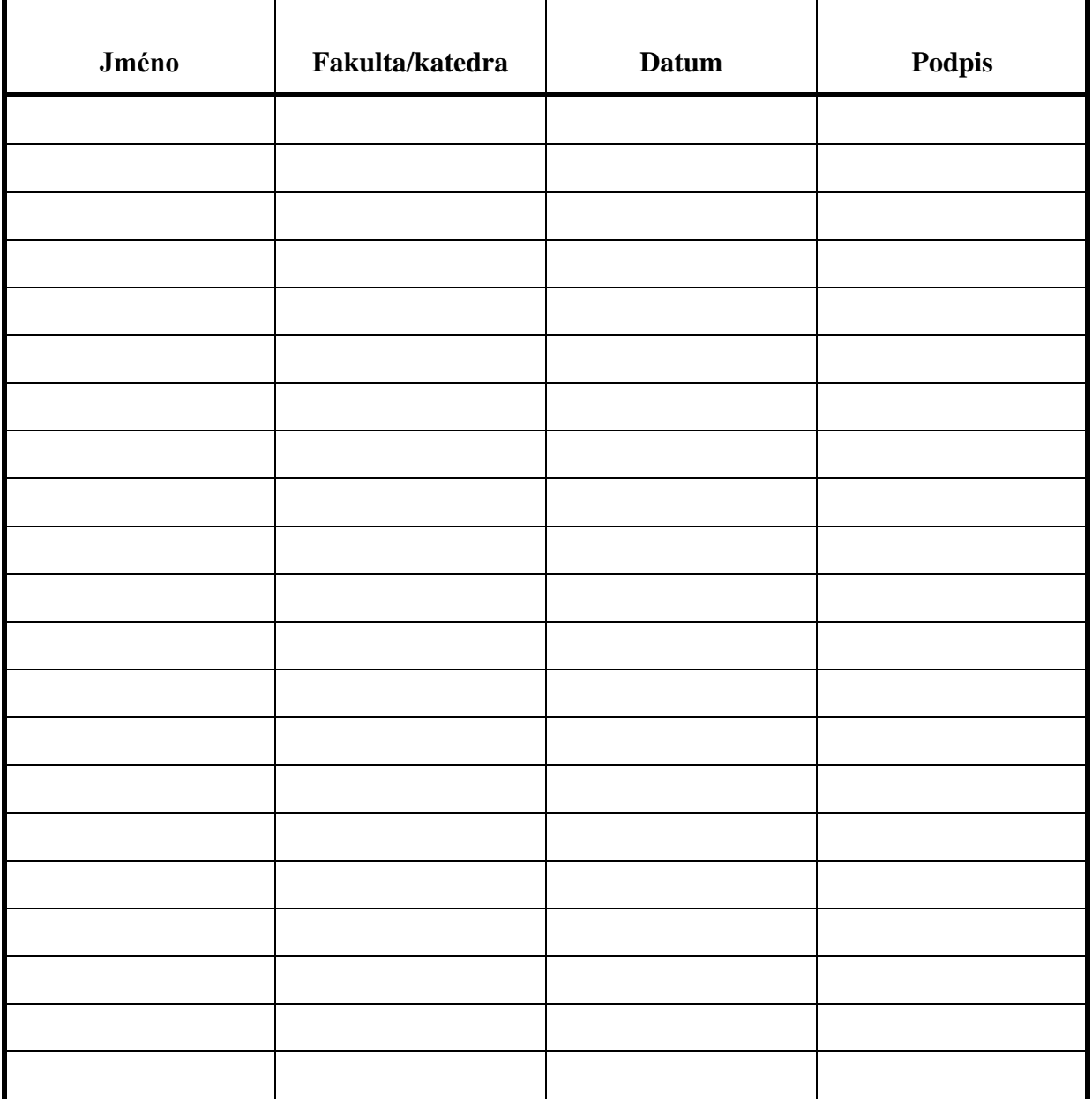